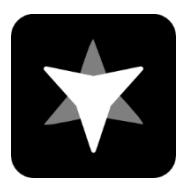

# **Team Telemetry Manual Guide**

Team Telemetry is developed by JL Desert to obtain telemetry data for F1 series games. You can view more intuitive timing tables, weather information, vehicle status, rival status, etc. than in the game through the telemetry data obtained on Team Telemetry. In order for everyone to better use Team Telemetry, you can solve your questions by flipping through the manual guide. If you have any other questions or suggestions, you can contact us through the following methods.

Team Telemetry website: **<https://www.teamtelemetry.de/>**

Discord: <https://discord.gg/euHG8fNKpG>

# **TABLE OF CONTENTS**

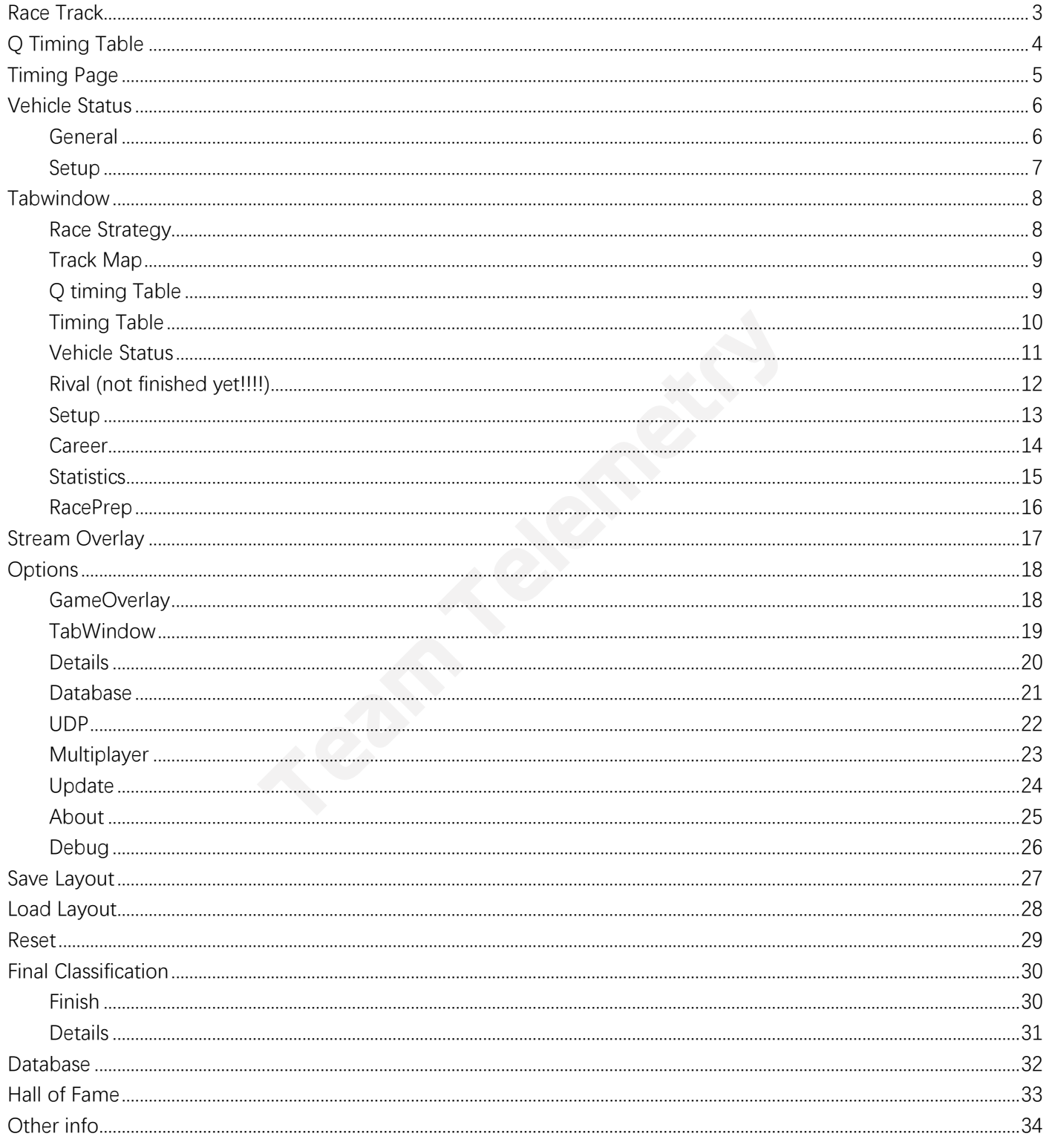

### <span id="page-2-0"></span>**Race Track**

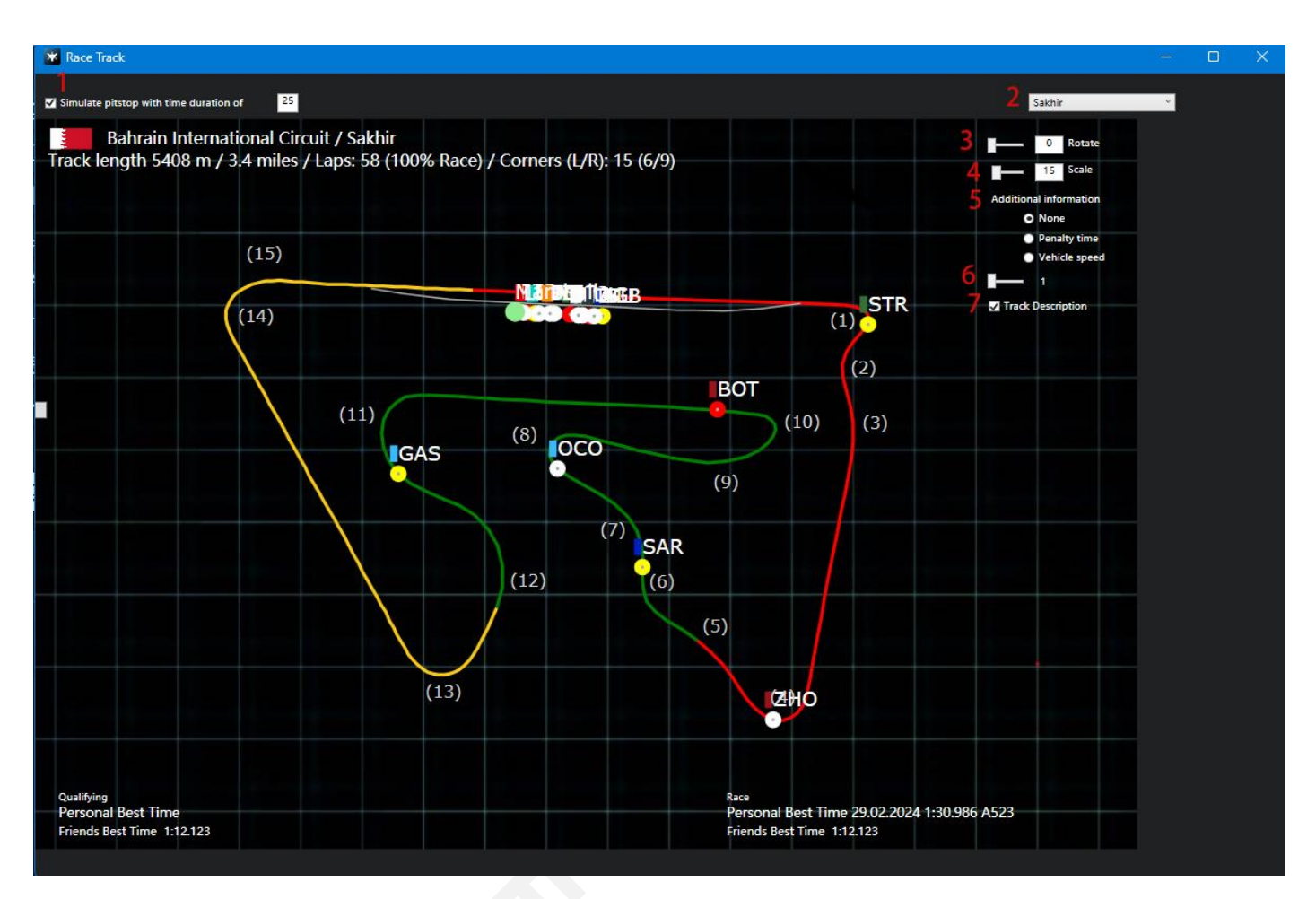

- **1:** enable simulated pitstop exit as a full red dot (can be edited pitstop time)
- **2:** select track map
- **3:** rotating track diagram
- **4:** enlarge or shrink the track map
- **5:** select additional information that needs to be added (none/penalty time/vehicle speed)
- **6:** update frequency
- **7**: check to enable description of track corners (If the turn has a name, the name will be added next to the turn number)

# <span id="page-3-0"></span>**Q Timing Table**

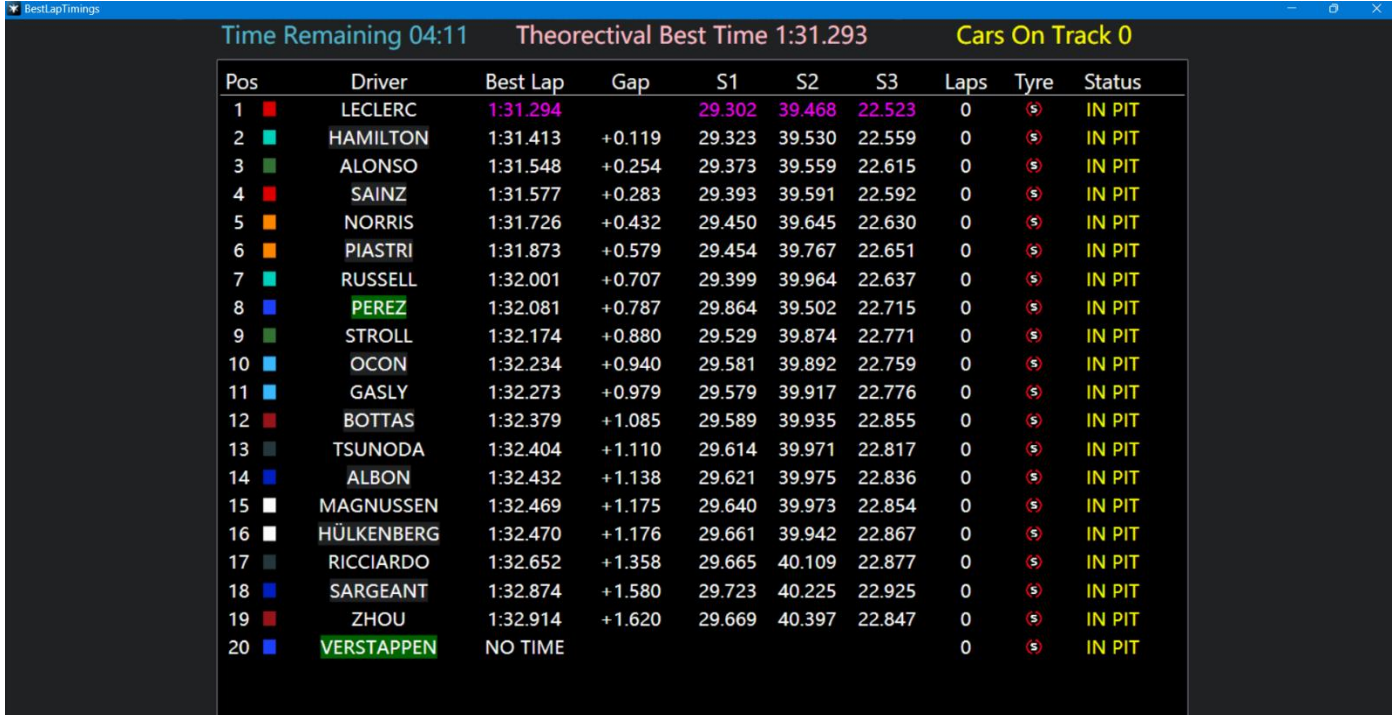

Q Timing Table mainly used for qualifying sessions

**Pos:** Ranking based on the fastest lap time of the drivers

**Driver:** display the driver's name

**Best Lap:** the fastest lap for drivers

**Gap:** the gap between the driver's current fastest lap and pole position

**S1/2/3:** sector 1/2/3

**Laps:** effective hotlaps for drivers (in multiplayer mode online, due to the different choices of hotlaps by players, there may be some confusion, so there may be errors in the statistics of this function in multiplayer mode)

**Tyre:** which was used for fastest lap

**Status**: the current state of the driver (out lap/in pit)

**Feature:** by double-clicking on the driver's name a new window will be displayed with driver's statistics

# <span id="page-4-0"></span>**Timing Page**

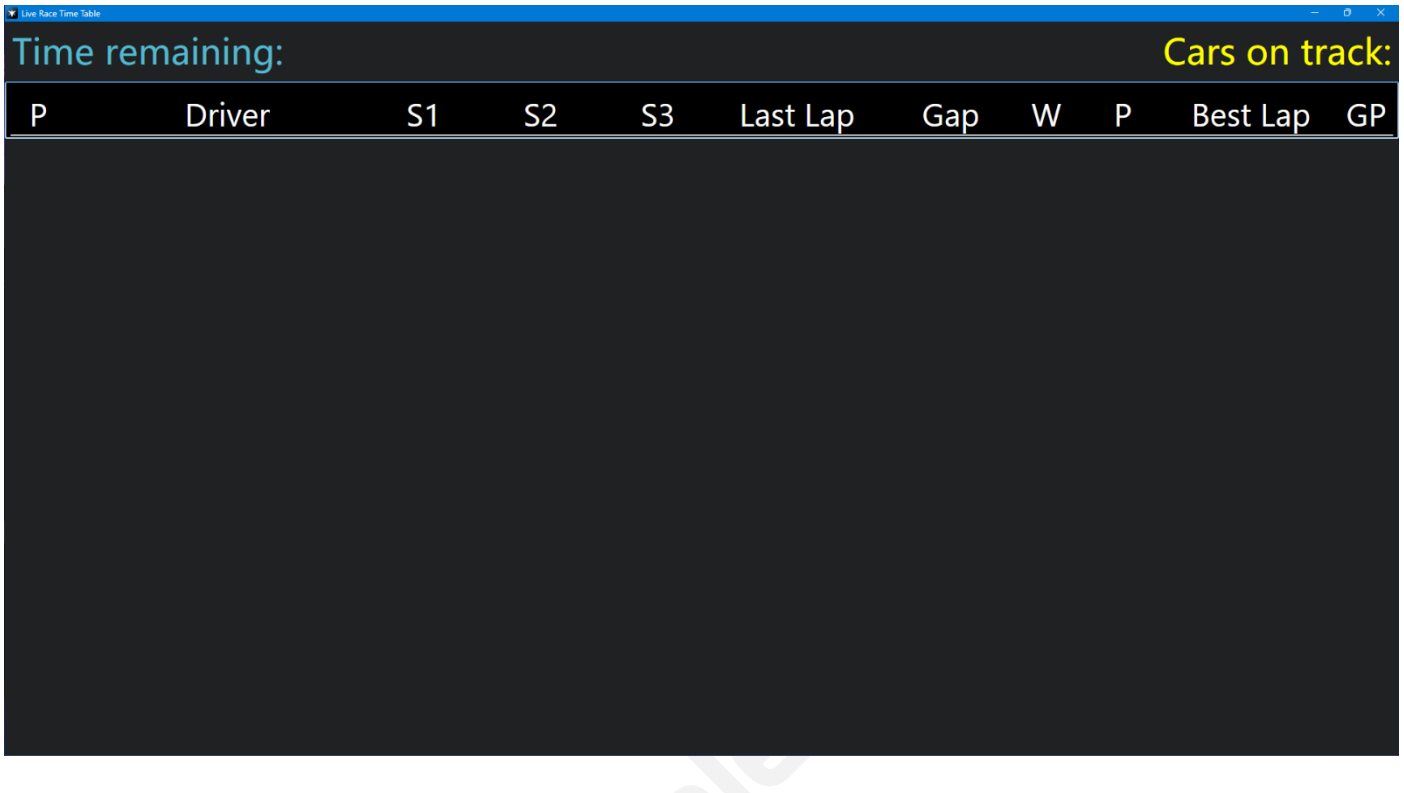

**P:** position

**S1/2/3:** sector 1/2/3

Last Lap: the driver's last lap time

**Gap/Interval:** the gap between each driver and the P1/Interval represents (switch between Gap and Interval by click)

**W:** warnings (including corner cutting warnings)

**P:** penalty(the unit is seconds, for example, displaying 2 represents a penalty time of 2 seconds)

**Best lap:** the fastest lap time of the driver's own

**GP:** grid position

**Feature:** by double-clicking on the driver's name a new window will be displayed with driver's statistics

## <span id="page-5-0"></span>**Vehicle Status**

#### <span id="page-5-1"></span>**General**

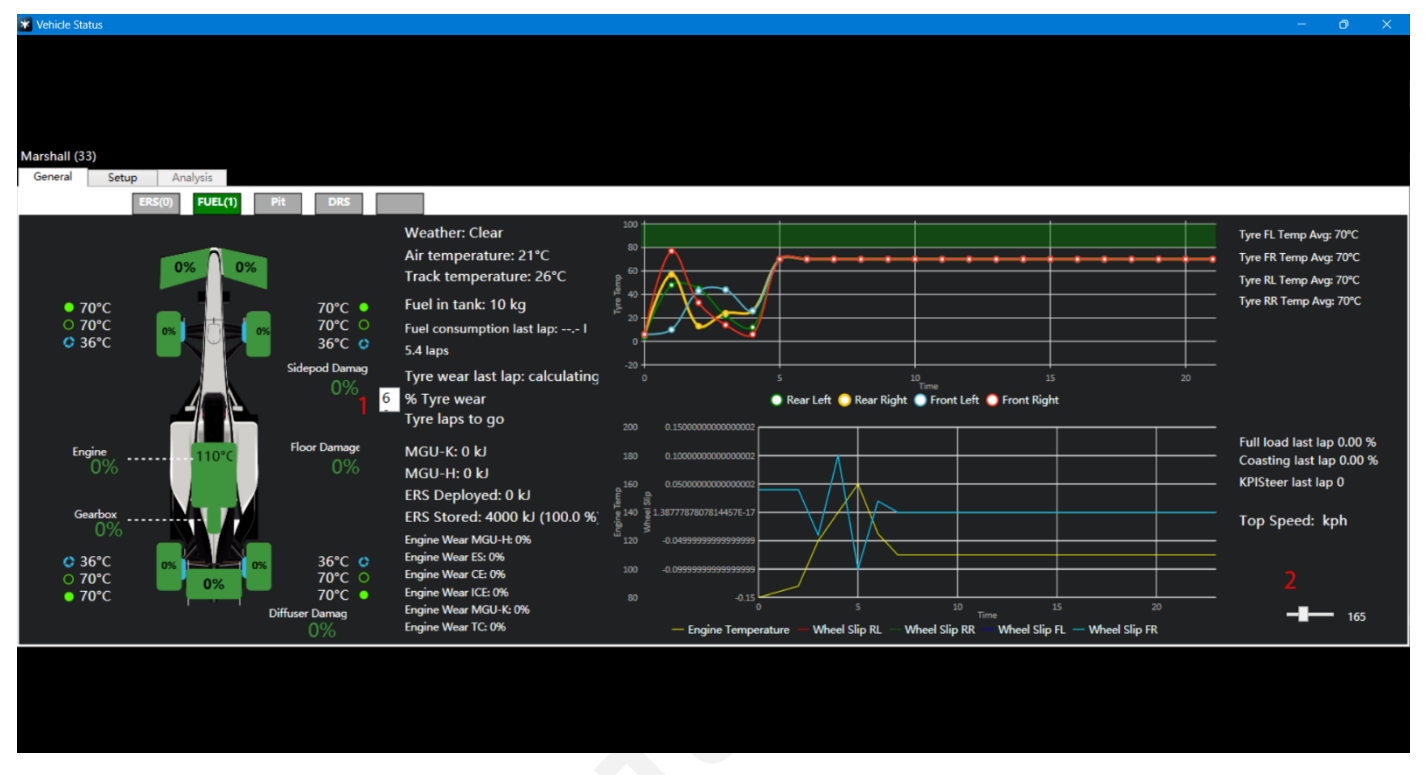

- **1:** users can customize the wear level target of the tyre, and the software calculates how many more laps can be run with the current tyre worn to the target wear level
- **2:** update frequency

### <span id="page-6-0"></span>Setup

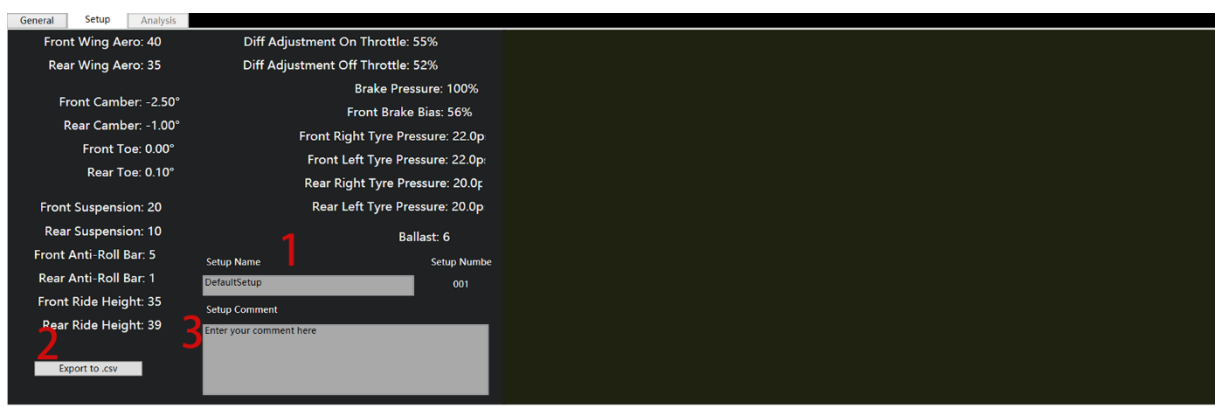

- **1:** name the set up that you want to save
- **2:** save locally in Excel format
- **3:** add explanatory text to this set up

## <span id="page-7-0"></span>**Tabwindow**

#### <span id="page-7-1"></span>Race Strategy

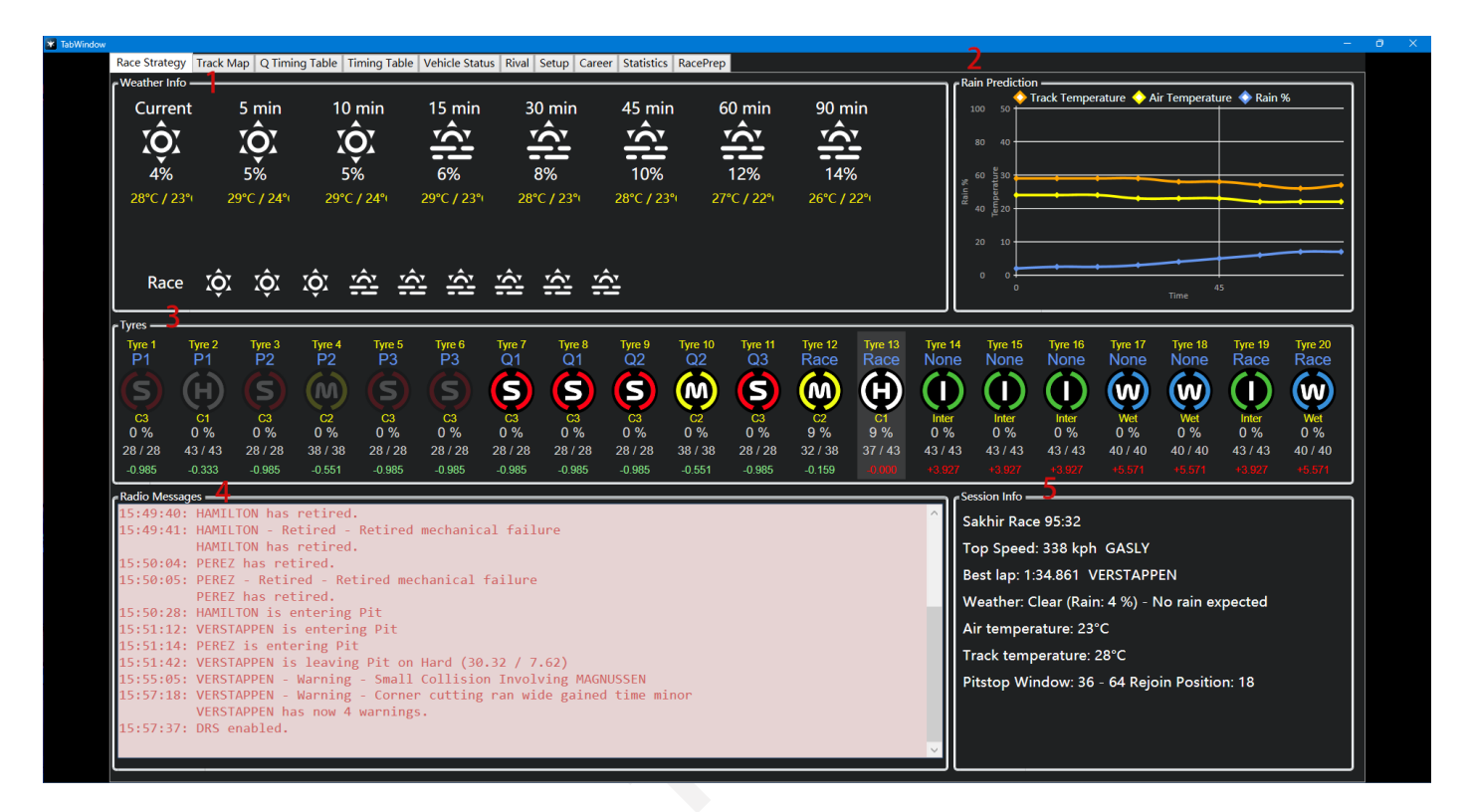

**1:** the accuracy of weather forecast is related to the game settings. If it is set to approximate within the game, the forecast in Team Telemetry will also display approximate values

- 2<sup>.[\[1\]](#page-33-1)</sup> rain% does not represent the probability of rainfall, but rather represents the track humidity / wetness
- **3:** the information related to tyres is mainly used for racing, and the delta between different tyres is only evaluated based on the performance of the driver sending telemetry, and does not represent other drivers
- **4:** this will display all the messages sent by FIA in the game
- **5:** other information about the racing

### <span id="page-8-0"></span>Track Map

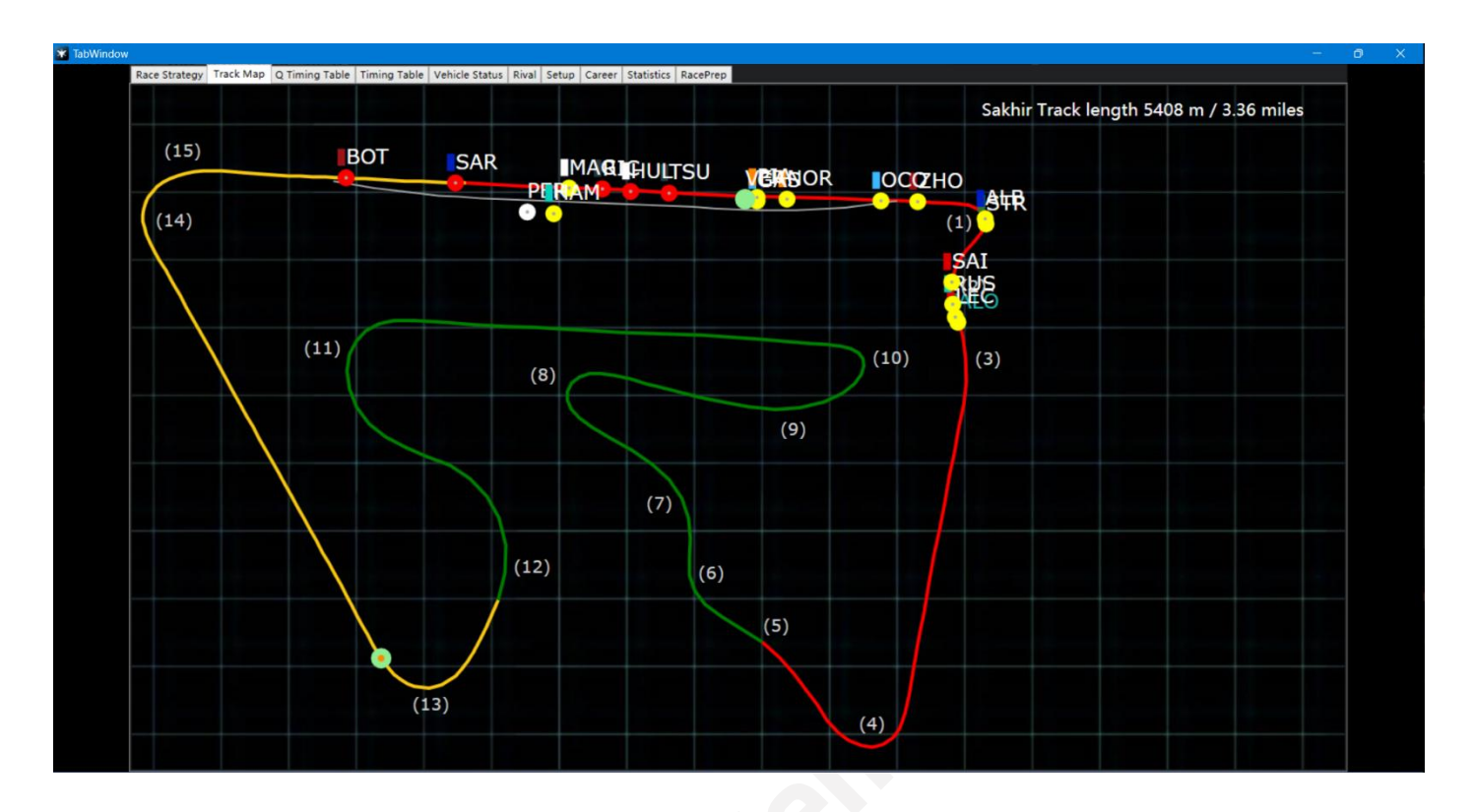

### <span id="page-8-1"></span>Q timing Table

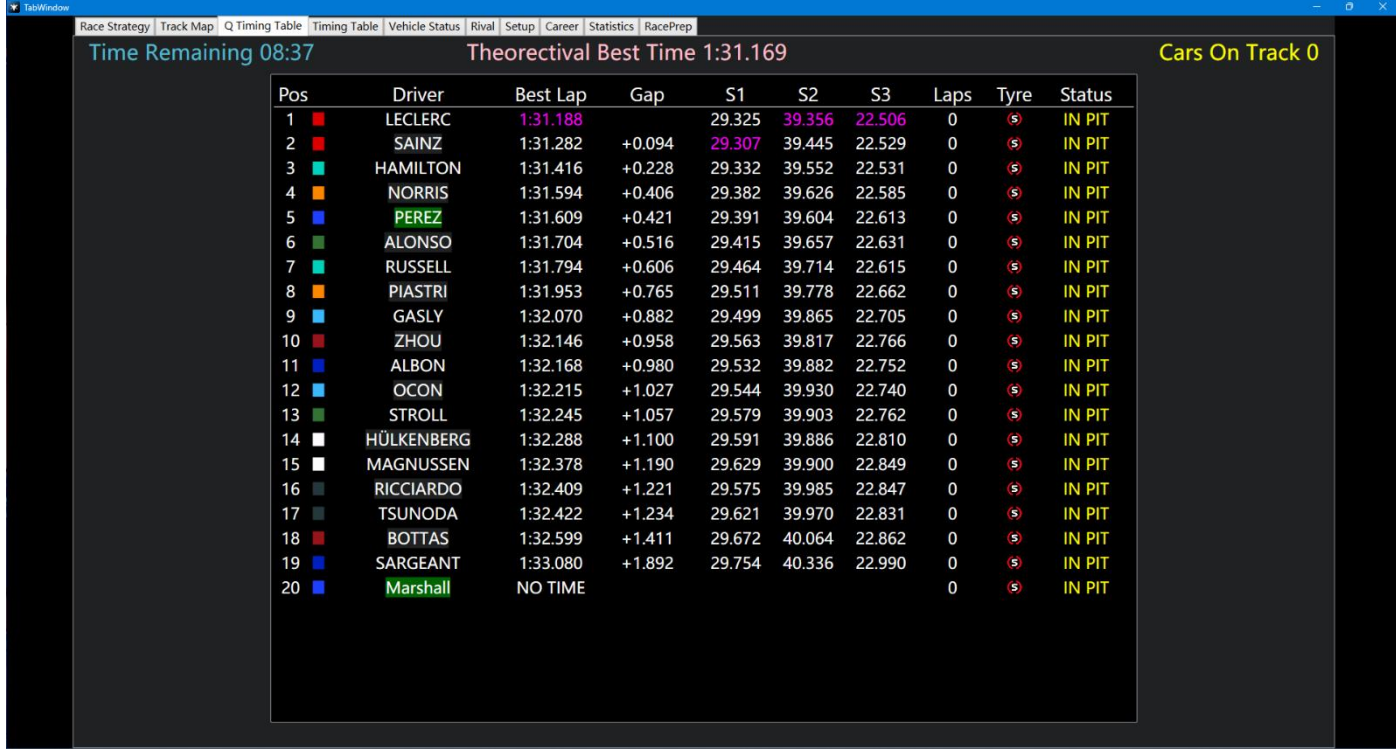

#### **Pos:** position **Gap:** the gap between each driver and pole position

#### Team Telemetry

### <span id="page-9-0"></span>Timing Table

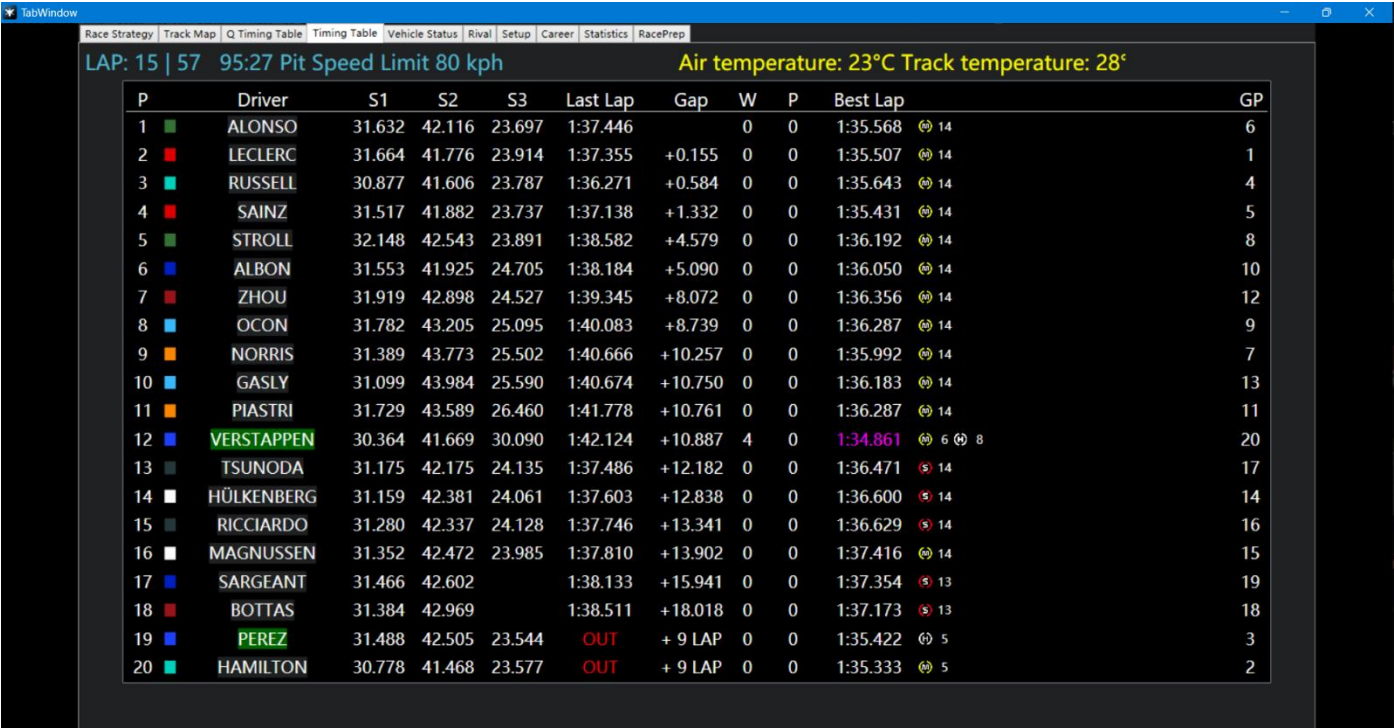

**P:** position

**Gap/Interval:** the gap between each driver and the P1/Interval represents(switch between Gap and Interval by click)

W: warnings(Including collision warning and corner cutting warning)

**P:** penalty(the unit is seconds, for example, displaying 2 represents a penalty time of 2 seconds) **GP:** grid position

#### <span id="page-10-0"></span>Vehicle Status

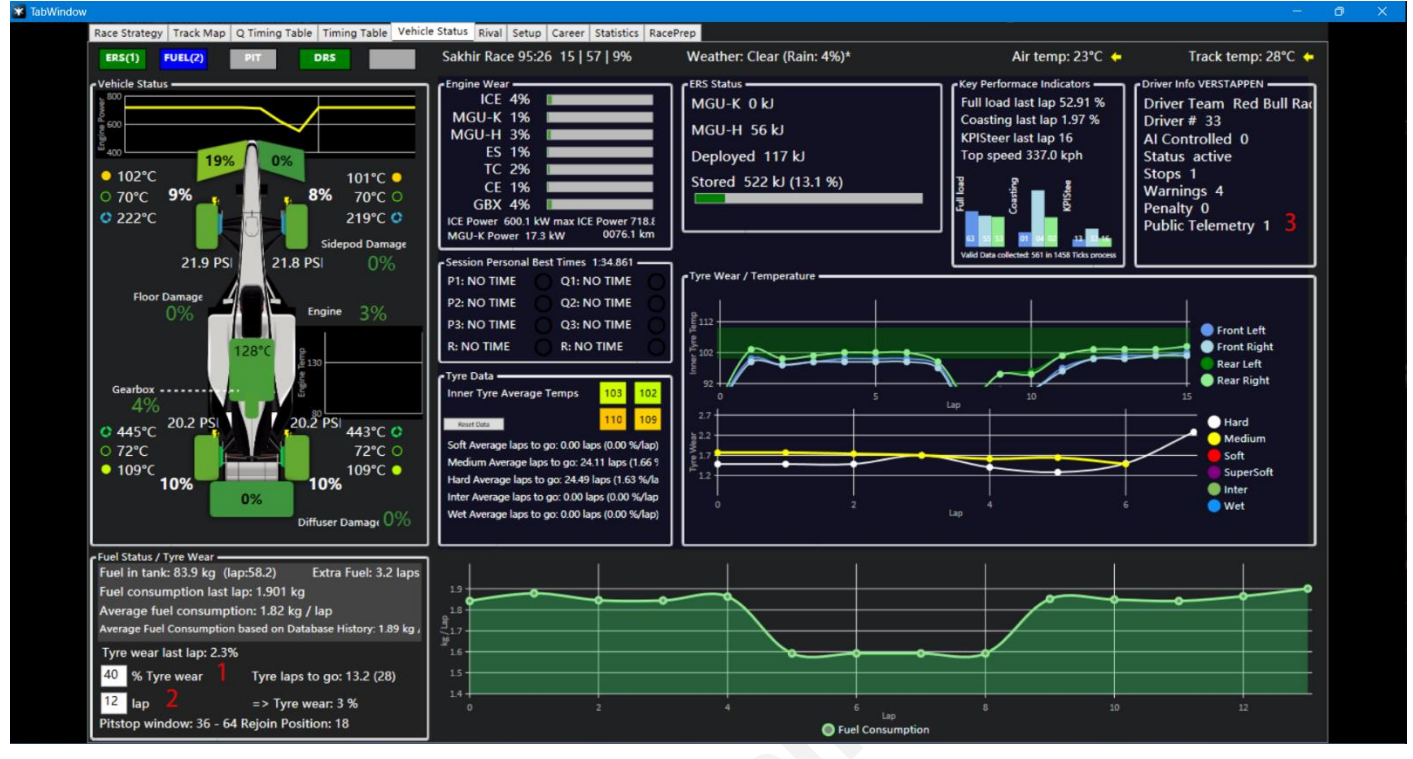

- **1:** users can customize the wear level target of the tyre, and the software calculates how many more laps can be run with the current tyre worn to the target wear level
- **2:** Users can customize which lap the current tyre needs to run in the race, and the software will calculate the amount of tyre wear after reaching the target lap count
- **3:** 1 represents that the user has publicly disclosed telemetry, 2 represents that it has not been publicly disclosed

### <span id="page-11-0"></span>Rival (not finished yet!!!!)

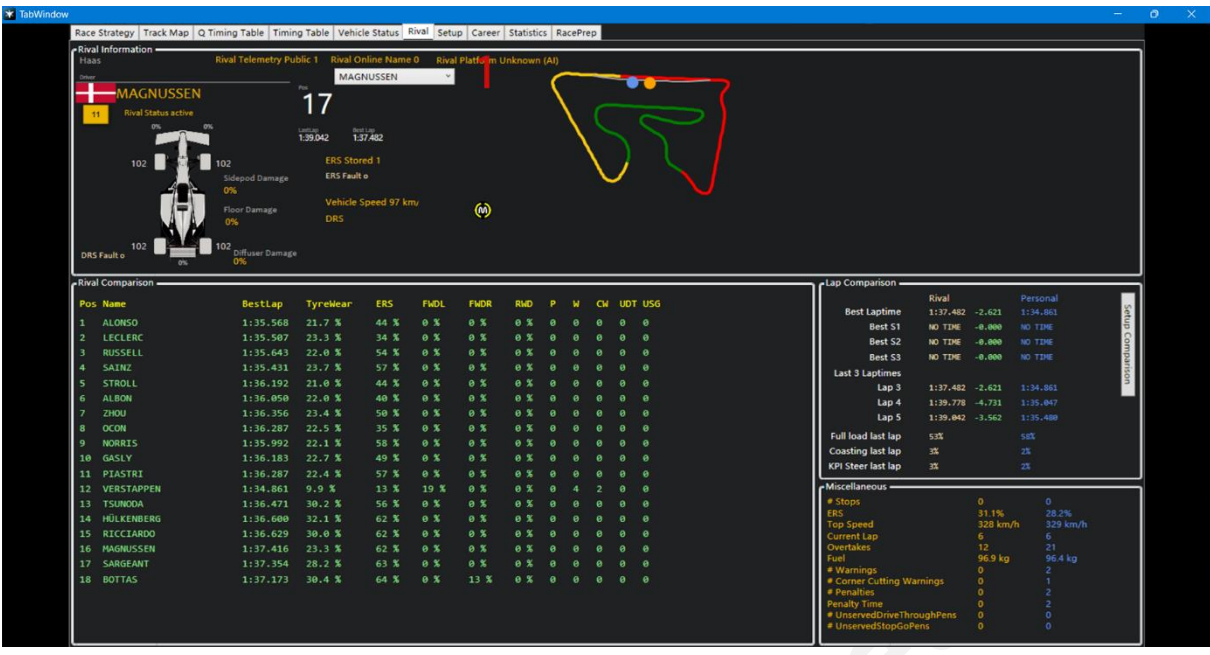

**1:** select detailed data of other drivers you want to view

**ERS:** the driver's current remaining ERS

**FWDL/FWDR:** front wing damage left/right

**RWD:** rear wing damage

**P:** penalty(the unit is seconds, for example, displaying 2 represents a penalty time of 2 seconds)

W: warnings(Including collision warning and corner cutting warning)

**CW:** corner cutting warnings

**UDT:** unserved driving through penalty

**USG:** unserved stop&go penalty

#### <span id="page-12-0"></span>Setup

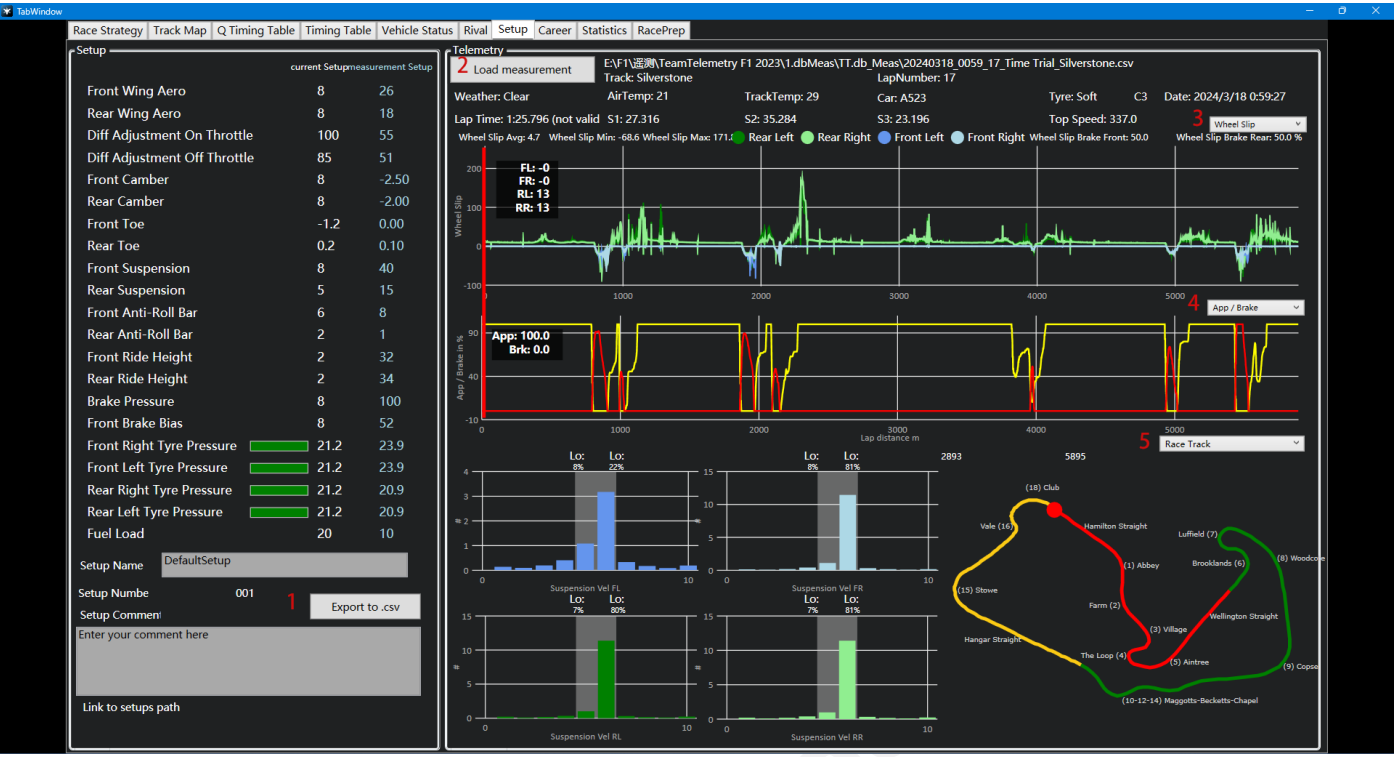

**1:** save locally in Excel format

**2:**select the single lap telemetry that needs to be loaded

**3/4/5:** switch the data that needs to be displayed

#### <span id="page-13-0"></span>**Career**

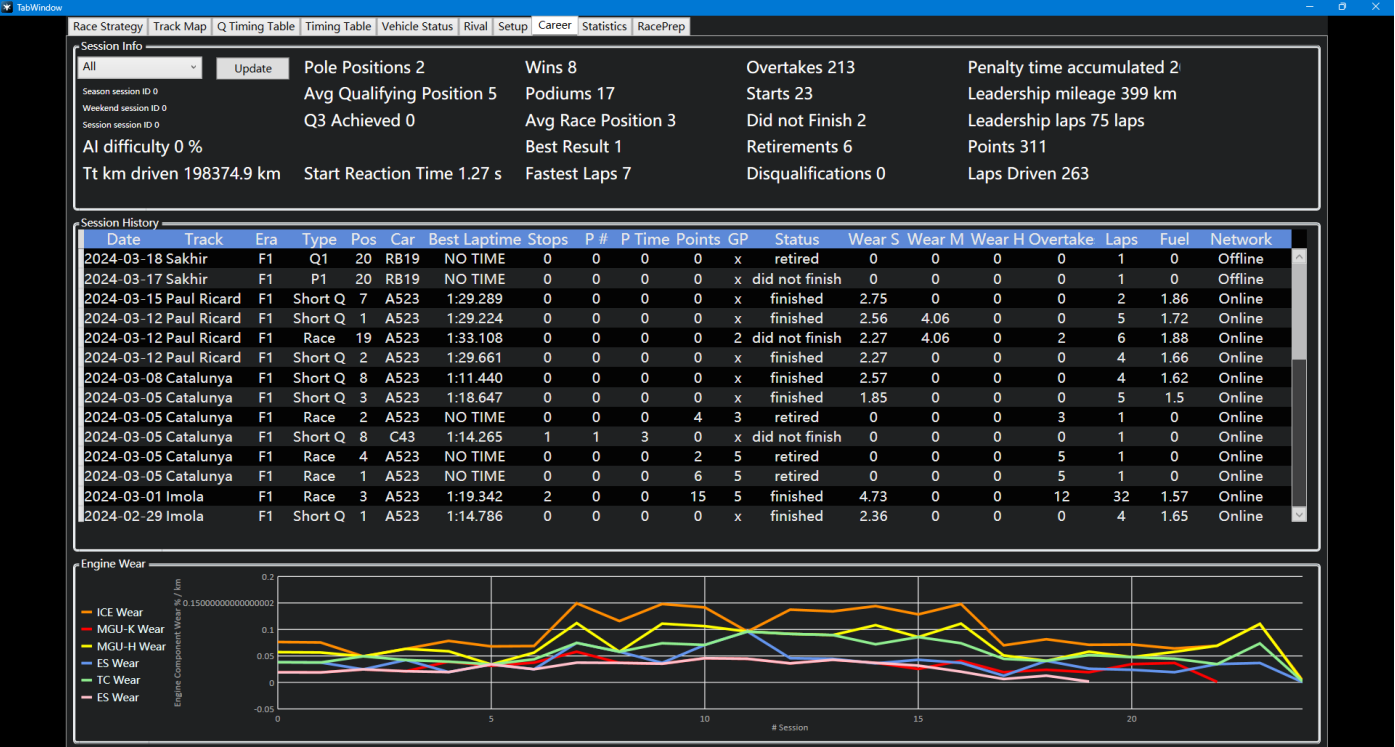

<span id="page-13-1"></span>**this page not only displays personal or double career, but also shows the Grand Prix tournaments participated in. users can arrange in reverse or positive order by clicking on the title**

### **Statistics**

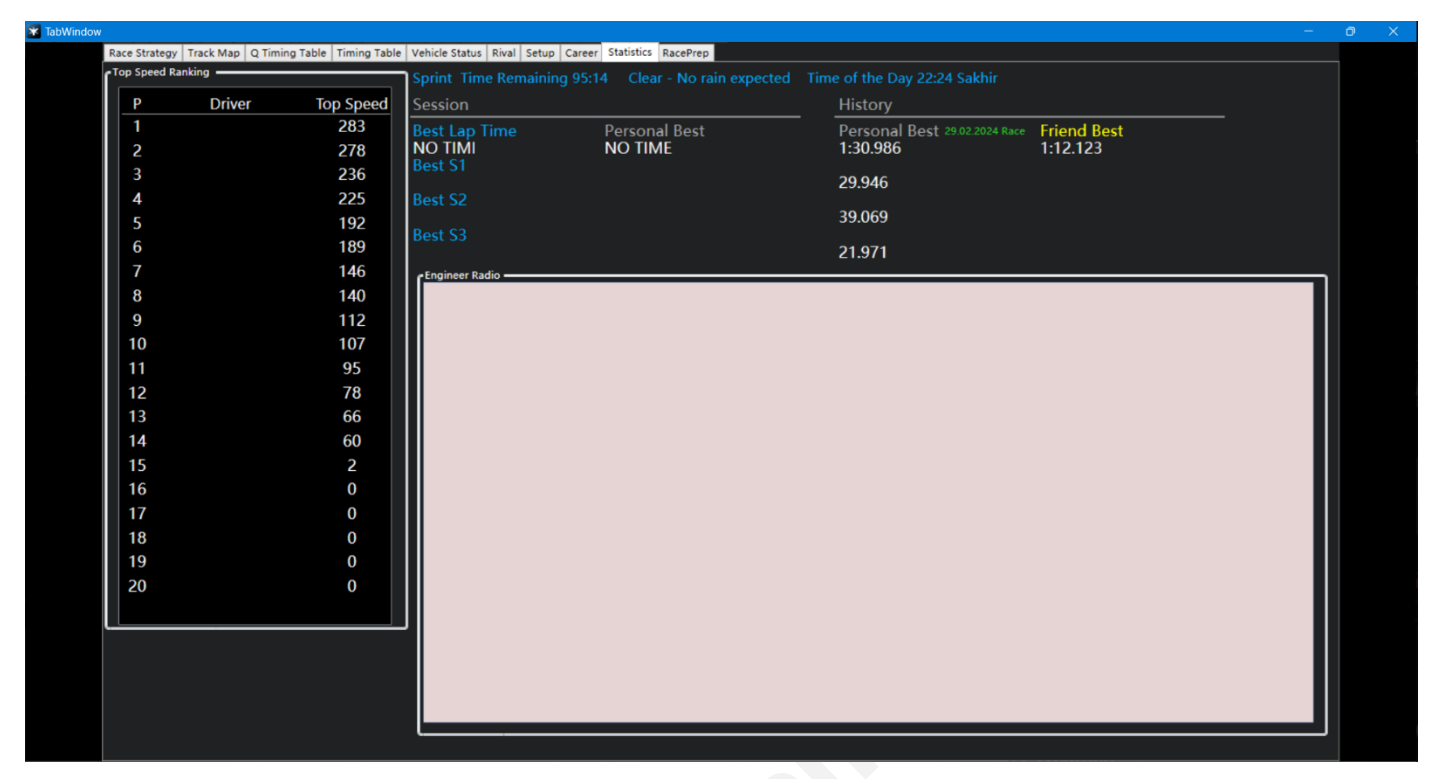

**this page can be used in racing**

#### <span id="page-15-0"></span>RacePrep

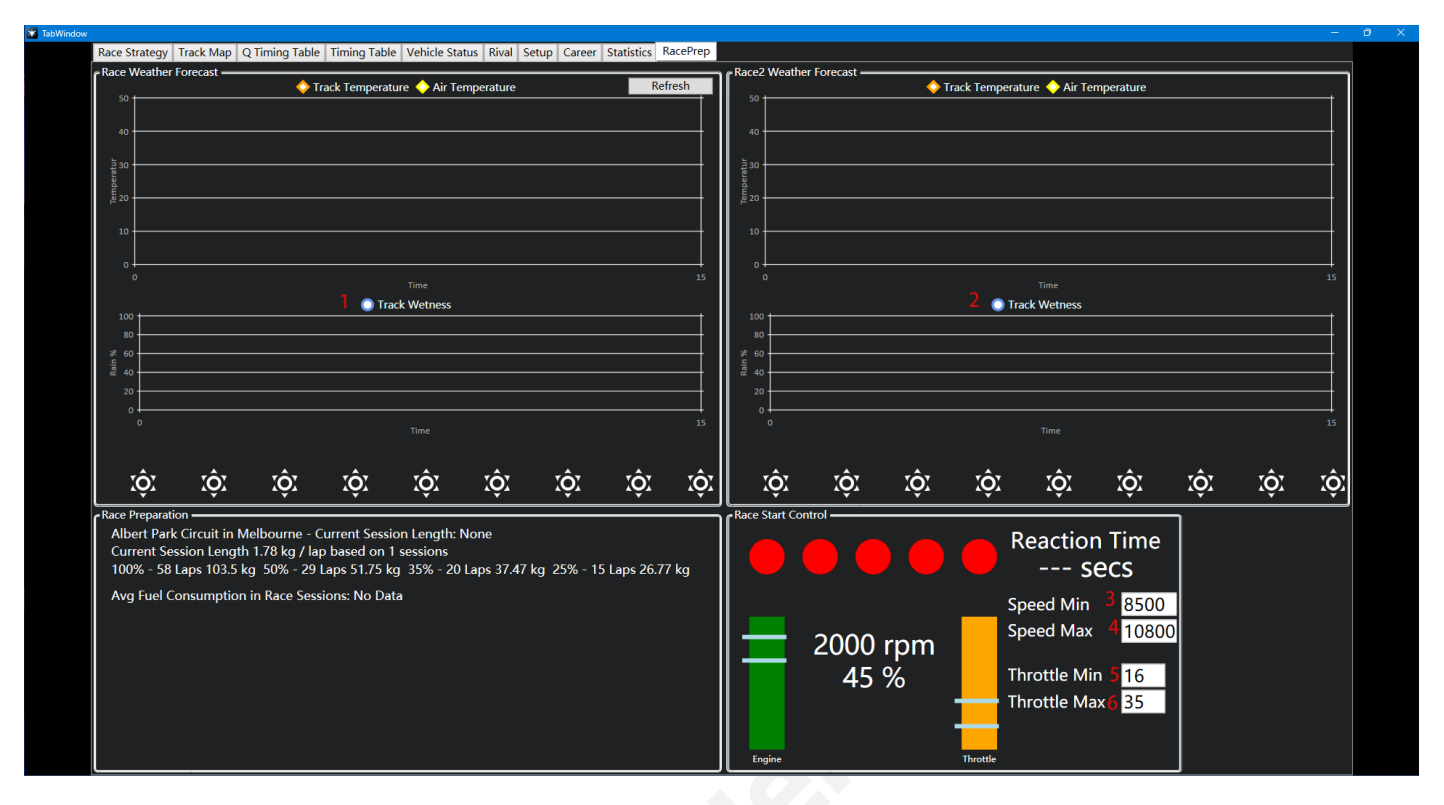

1/2<sup>[\[1\]](#page-33-1)</sup>: track humidity / wetness

**3/4:** set the engine speed range required for starting the race

**5/6:** set the throttle range required for starting the race(throttle percentage)

this might be useful for the driver to hold the engine speed or acceleration position in the optimal range

### <span id="page-16-0"></span>**Stream Overlay**

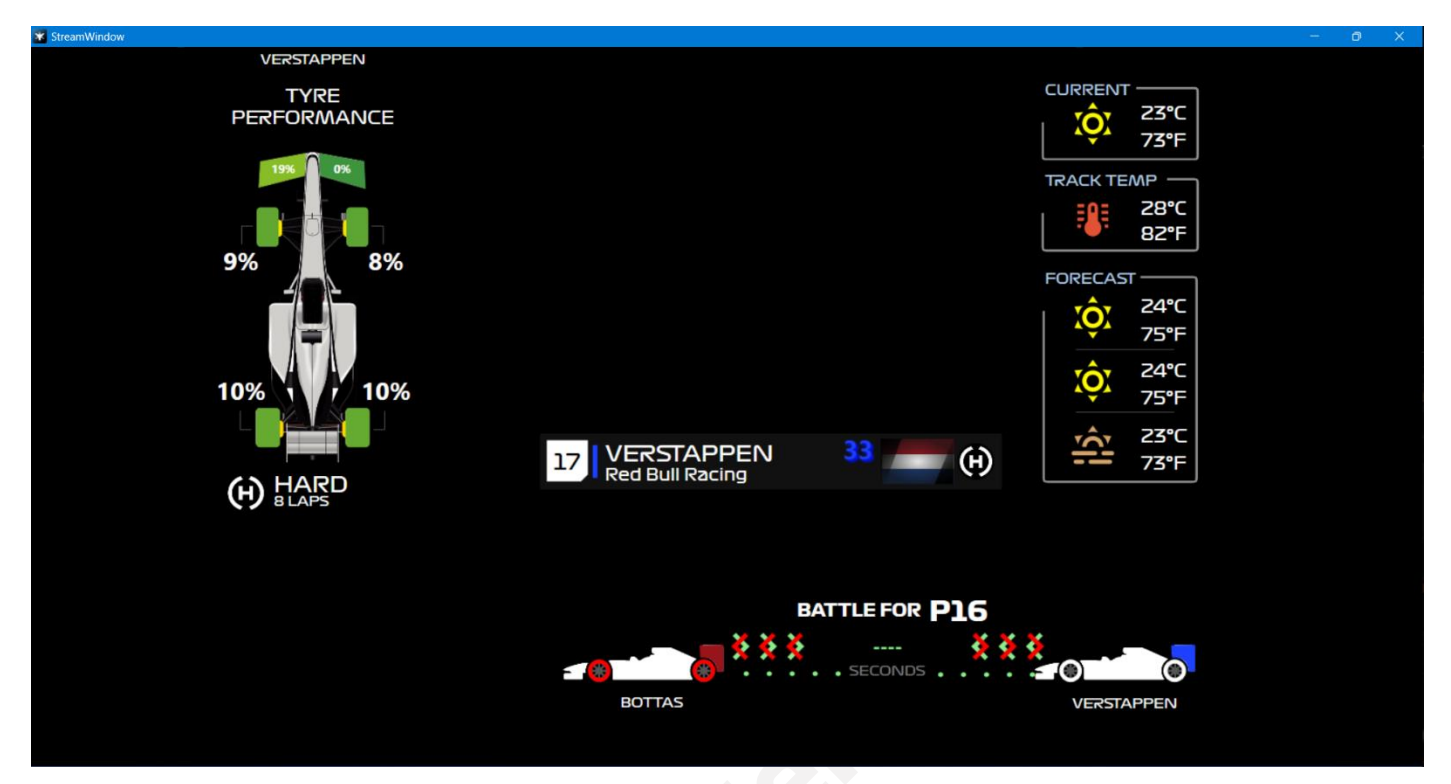

**this function is mainly aimed at anchors who need to display some data during live streaming, and can display this page to the audience**

# <span id="page-17-0"></span>**Options**

### <span id="page-17-1"></span>GameOverlay

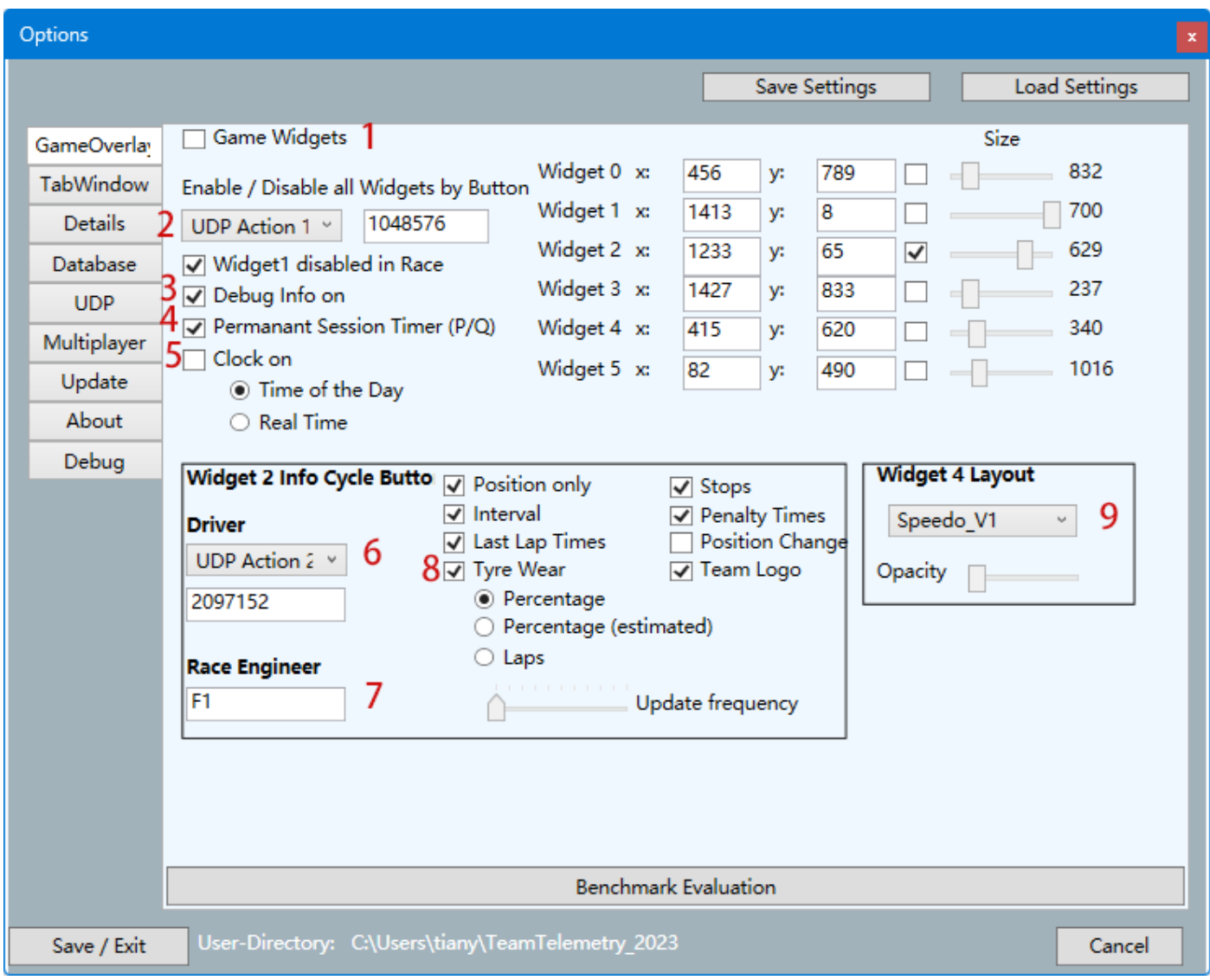

- **1:** only after checking can it be displayed widgets
- $2^{\text{[3]}}$  $2^{\text{[3]}}$  $2^{\text{[3]}}$ : set a button to choose whether to display or not to display all widgets
- **3:** enabling this function will add an additional Debug page in the option
- **4:** choose whether to permanently display the Session Timer during practice or qualifying
- **5:** the time displayed here is the real time, not the in-game time
- $6^{3}$ : choose a button to switch between displaying different information on widget2
- **7:** engineers can use F1 hotkeys on keyboard to switch display widget2 info
- **8:** tyre wear will be determined based on whether the drivers have publicly disclosed telemetry, if telemetry is publicly available, the actual tyre wear will be displayed, if not publicly disclosed, tyre wear will only be displayed through software calculation when Percentage(estimated) is selected
- $9^{\text{[3]}}$  $9^{\text{[3]}}$  $9^{\text{[3]}}$ : switch between different layouts for Widget 4

### <span id="page-18-0"></span>**TabWindow**

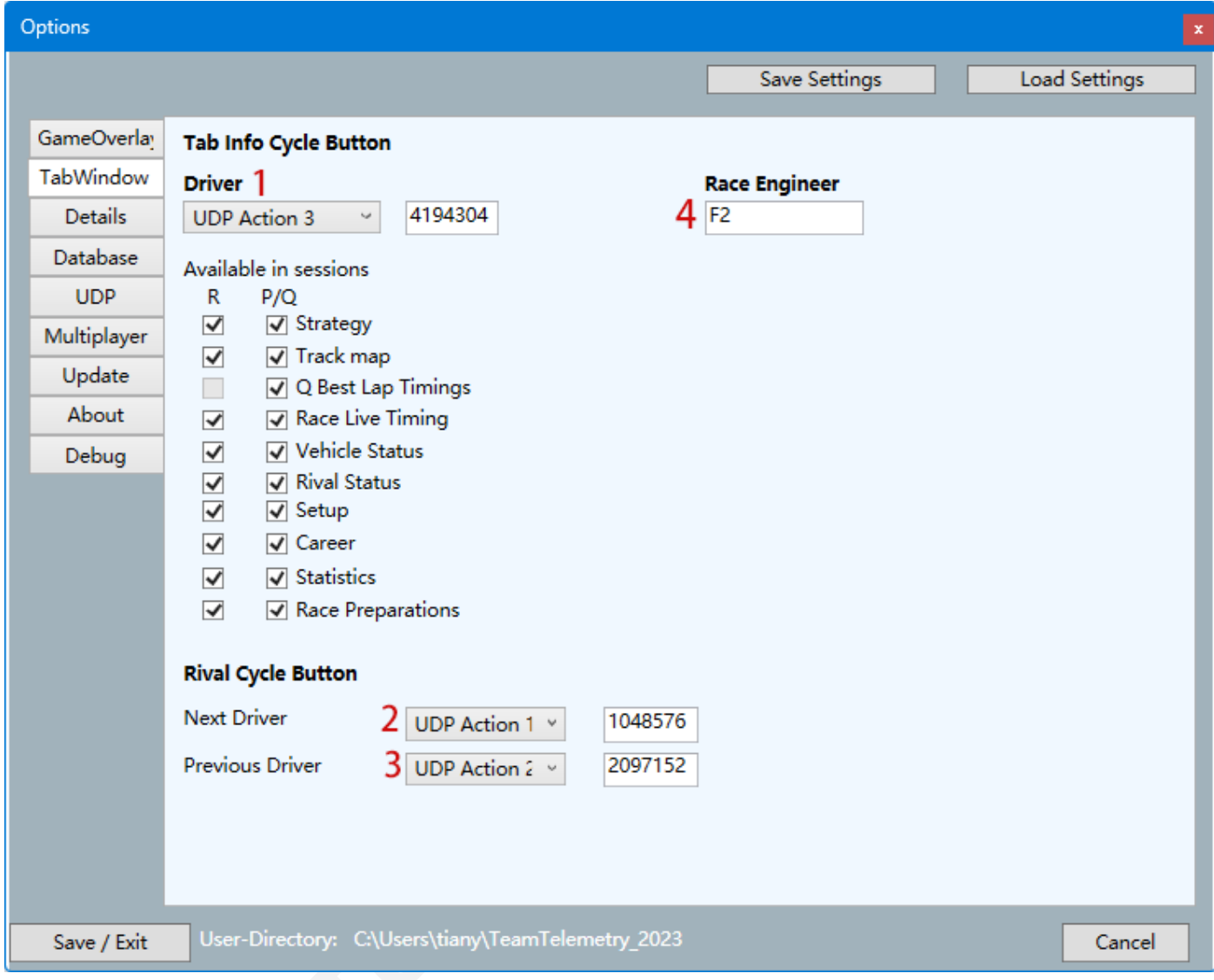

 $1^{\text{[3]}}$  $1^{\text{[3]}}$  $1^{\text{[3]}}$  after setting a button, the driver can cycle through the tabwindow pages while driving 2/3<sup>3</sup>: by setting the buttons, you can quickly switch rival on the rival page **4:** engineers can use F2 hotkeys on keyboard to switch display widget2 info

### <span id="page-19-0"></span>**Details**

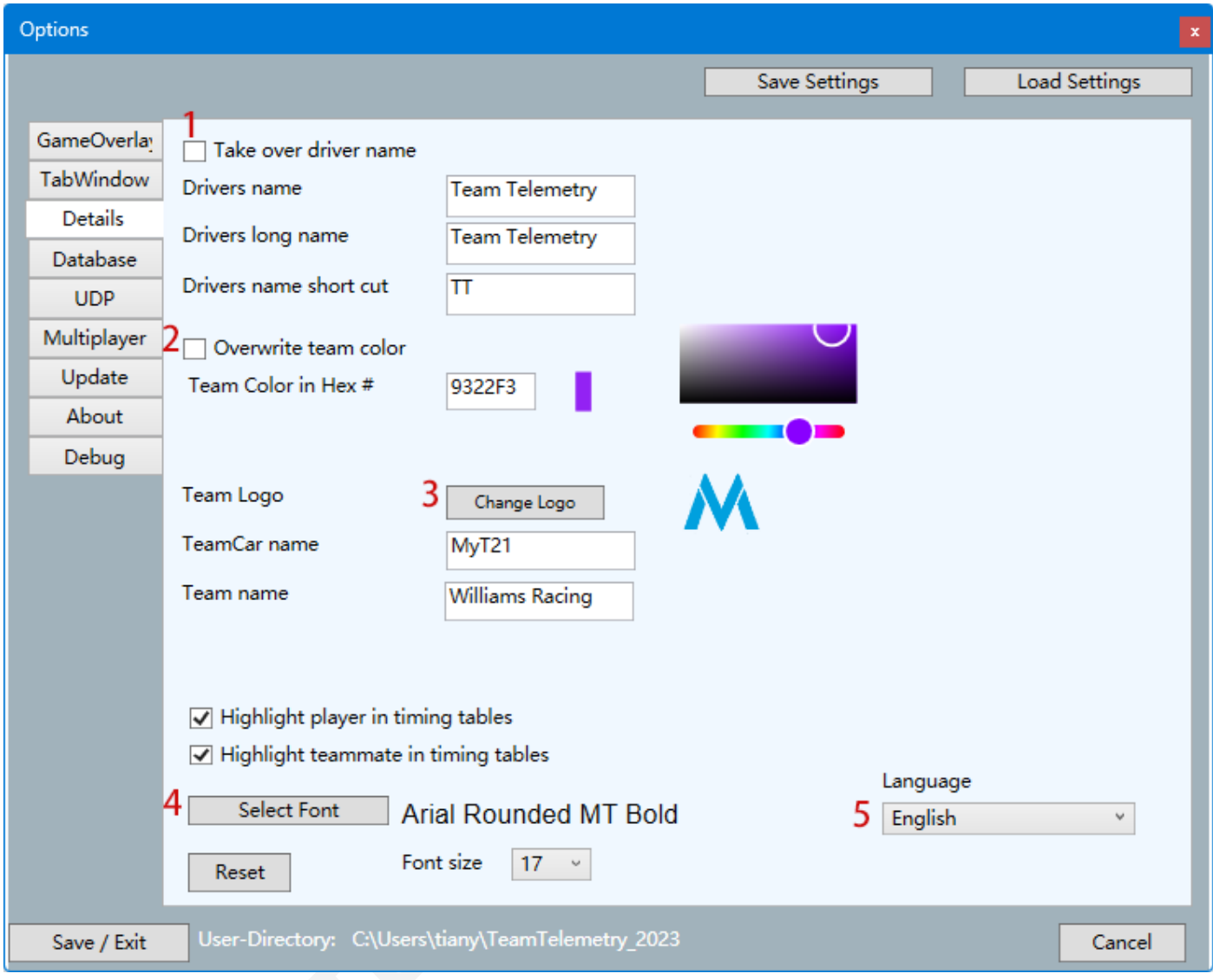

- $1^{4}$ **:** after activation, it will overwrite the user's name in the game, including in the multiplayer Grand Prix
- $2<sup>[4]</sup>$ : overwrite the team colors displayed by the user in the game
- $3<sup>[4]</sup>$ : the changed team logo can only be selected locally
- **4:** changing fonts can only be selected from local files
- **5:** currently only supported Chinese, English, German

#### <span id="page-20-0"></span>Database

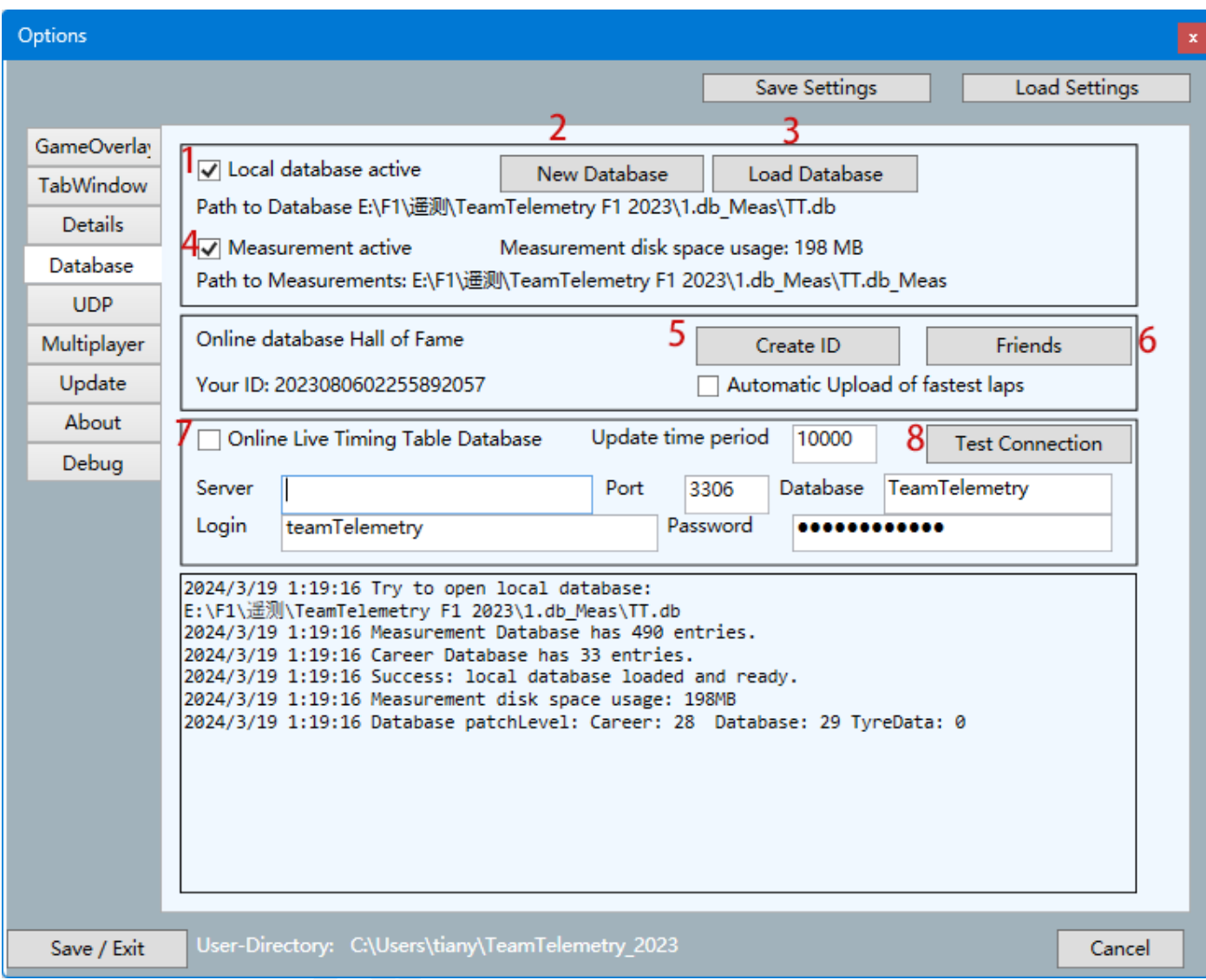

- **1:** only after checking will the local database be used
- **2:** creating a new database locally and allows for the creation of multiple databases
- **3:** load the created database
- **4:** only after checking will the competition results be recorded in the database
- **5:** create an ID on the official Team Telemetry database
- **6:** view data of friends in the Team Telemetry Hall of Fame / Track map statistics for best friend
- **7:** only after checking will this feature be enabled. This feature can be used, in order to provide race statistics on your own server. (e.g. HTML page creation for live timing table, final results)
- **8:** test the connection with the server

#### <span id="page-21-0"></span>UDP

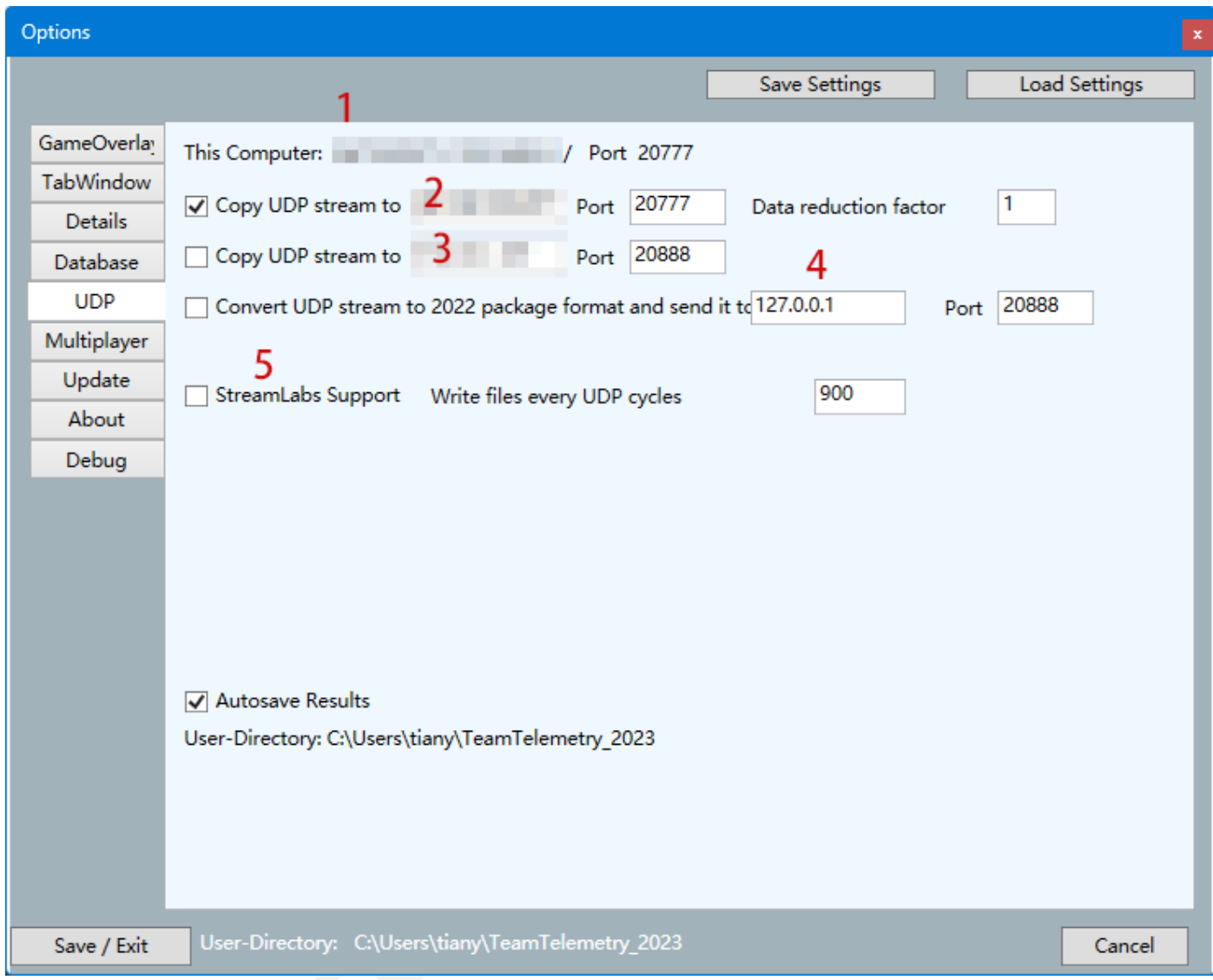

**1:** here show the users local IP

2/3/4<sup>2</sup>: enter the IP that you want to send the telemetry to

**5:** text files will be created which can be used by OBS / StreamLabs

### <span id="page-22-0"></span>**Multiplayer**

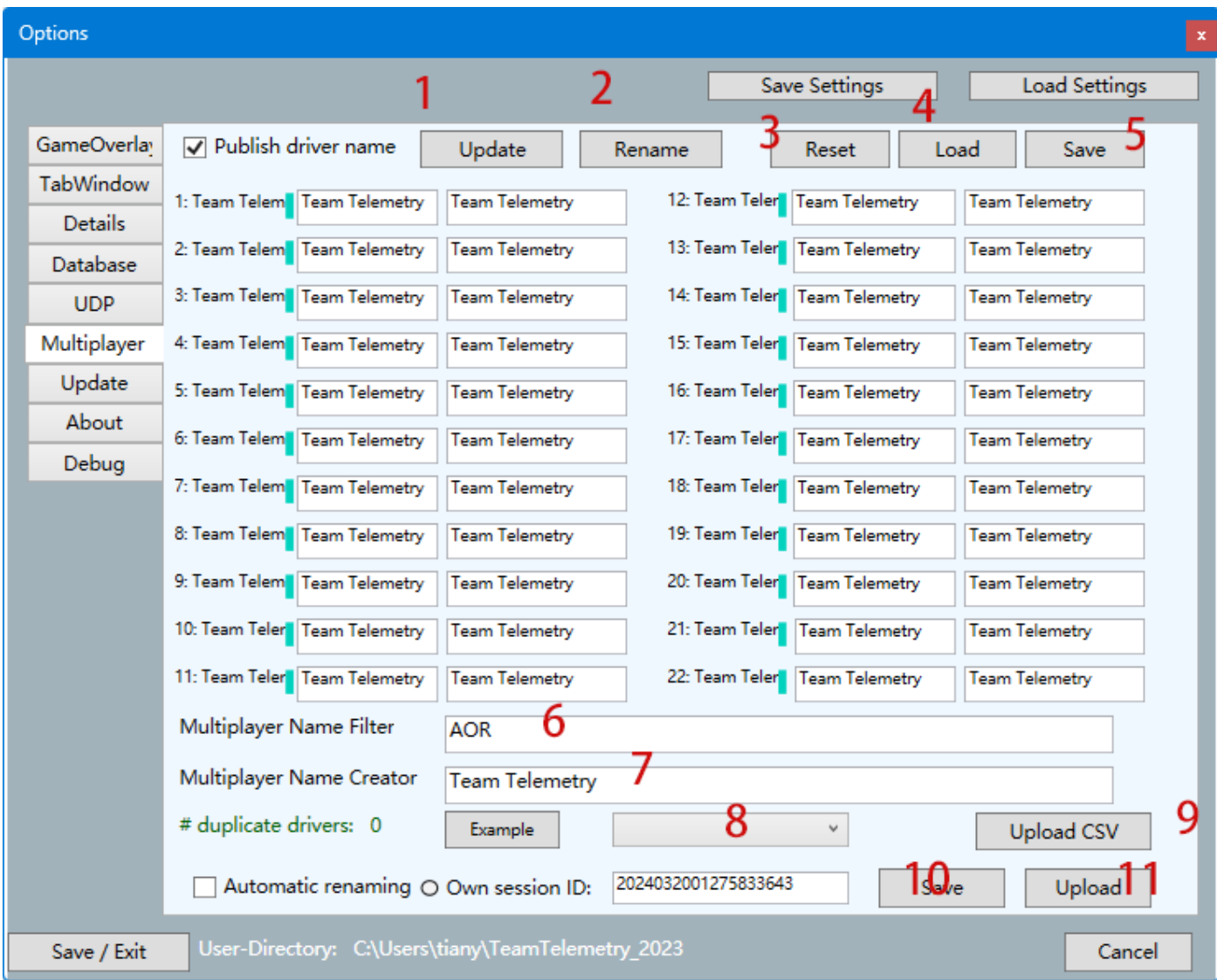

- **1:** Update all text fields will be updated with current names of the race session
- **2:** Rename after you have changed the drivers name the new name will be taken over
- **3:** Reset all change drivers name will be reseted
- **4:** Load a set of driver's name will be used / previously saved driver list
- **5:** Save the current driver list
- **6:** a text mask can be filtered of driver's name (e.g. AOR\_VETTEL -> VETTEL)
- **7:** if the driver's name was not made public in multiplayer sessions, a name could be generated out of these tags %car%, %racenumber% and %driverID%
- **8**: if drivers translation set was sent to TeamTelemetry-server (using the displayed session ID) this set could be reused by choosing specific item from drop down table (the verbal text in (8) is linked to the session ID.
- **9:** Upload CSV, a previous saved .csv table could be uploaded to TeamTelemetry-server (with

#### Team Telemetry

linked session ID)

- **10:** Save: the current session ID could be saved (later visible in the drop down list (8))
- **11:** Upload: the current set of translation is uploaded to TeamTelemetry-server ((with linked session ID)

### <span id="page-23-0"></span>Update

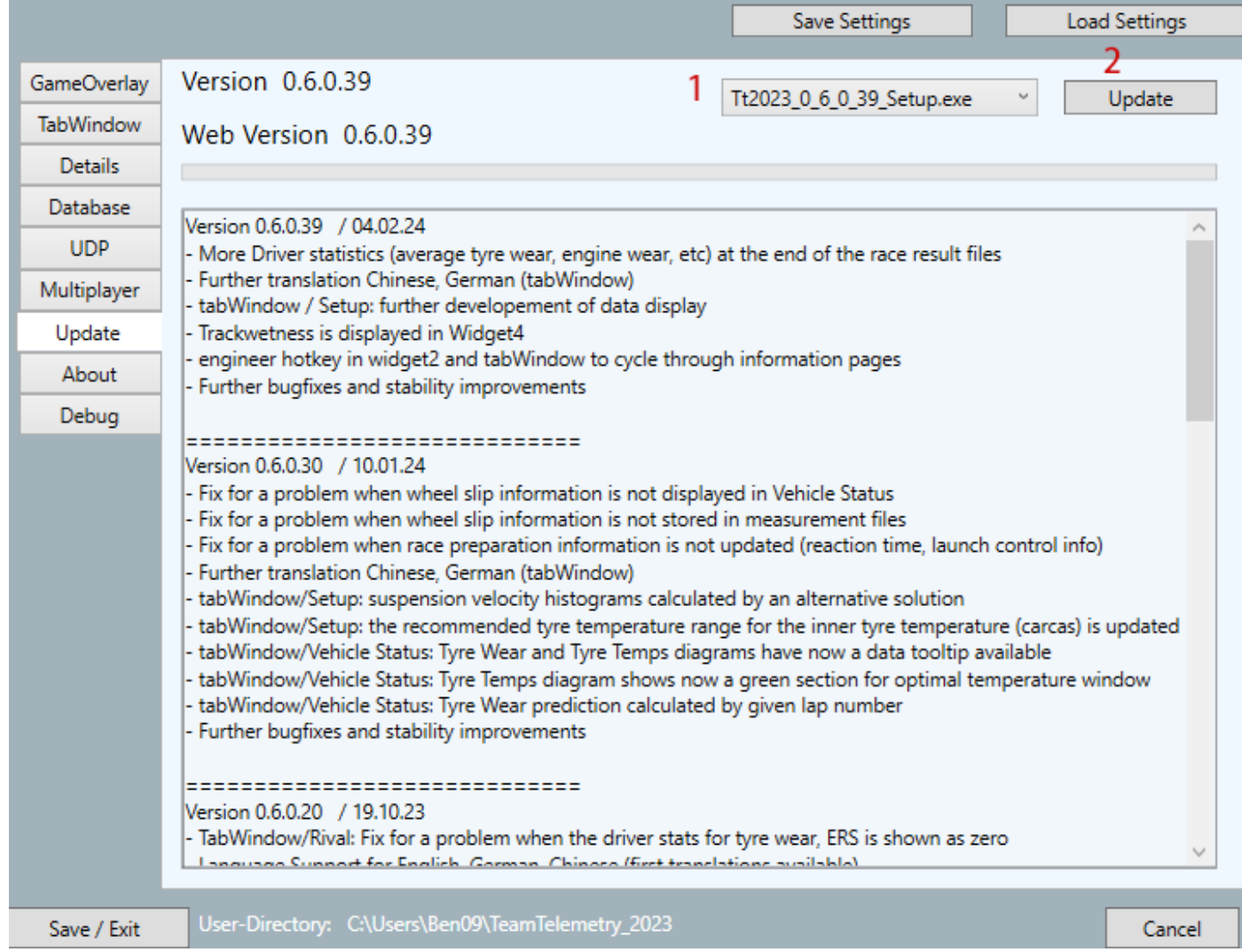

- **1:** select the version you want to update
- **2:** click to update

### <span id="page-24-0"></span>About

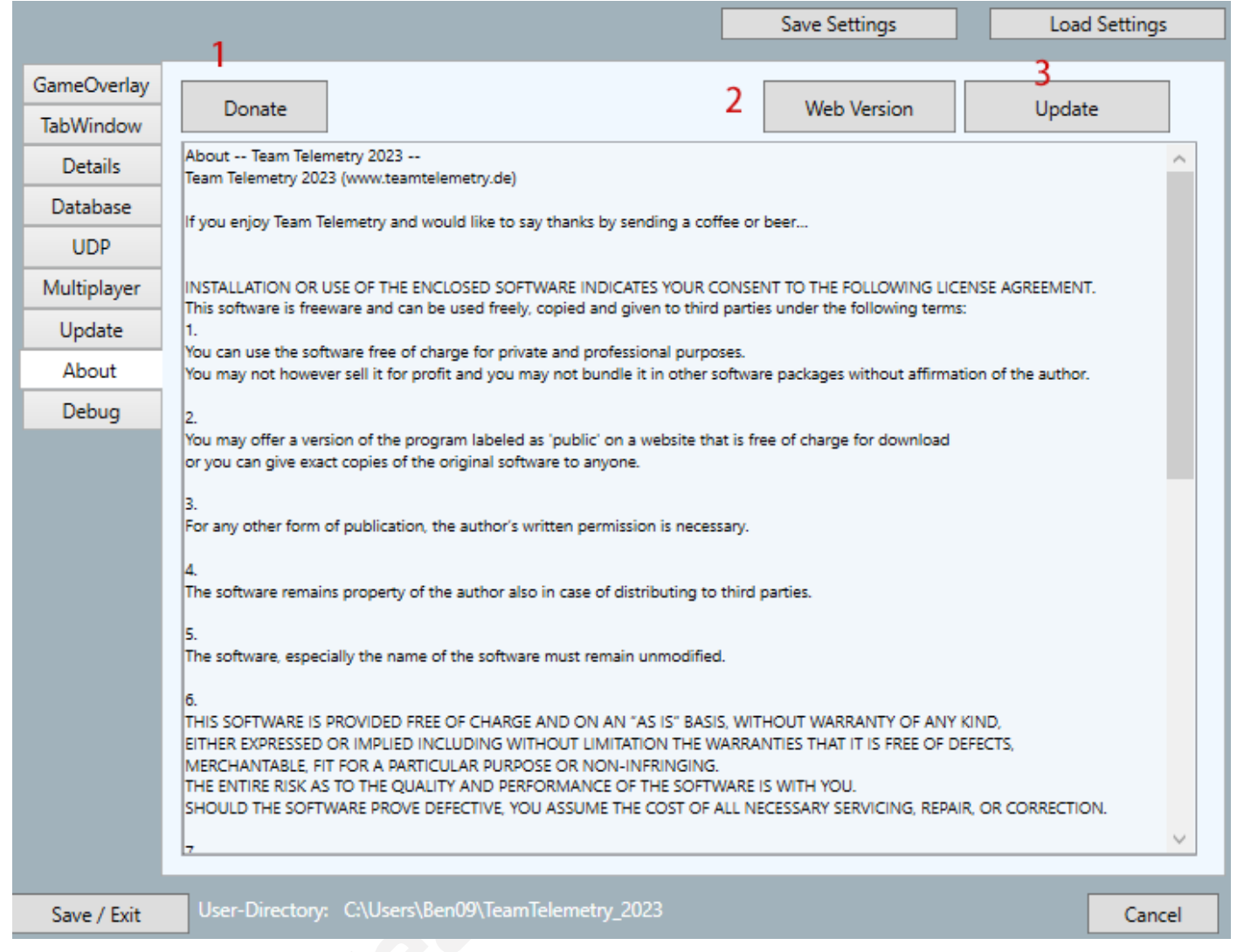

- **1:** at present, the Team Telemetry is free to download, but it requires a lot of effort for software development and maintenance. If you are willing, you can click this button to donate, and we would be very grateful
- **2:** click to open the Team Telemetry website
- **3:** click to enter the download page of the website

### <span id="page-25-0"></span>Debug

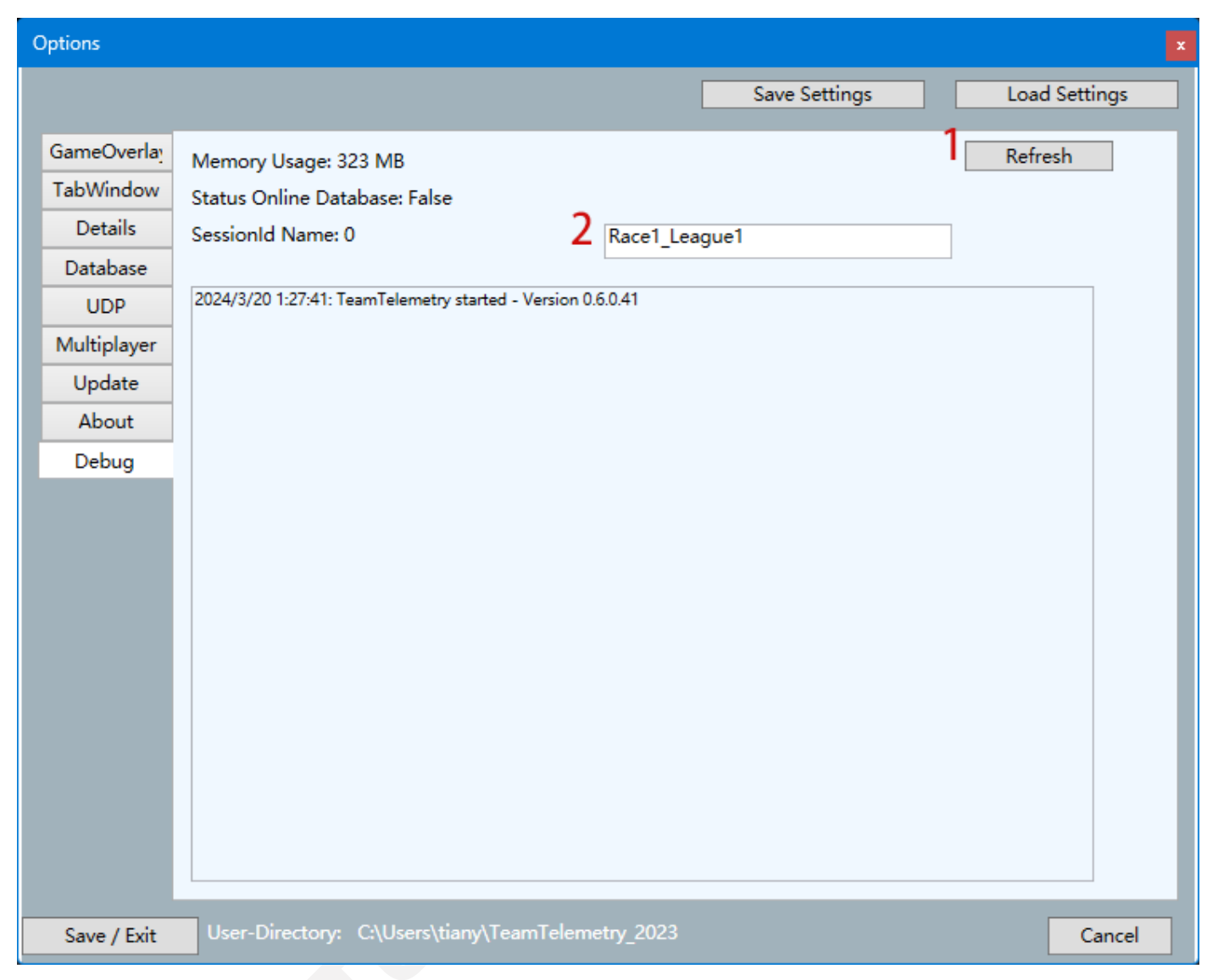

**only debug stuff, not important for the user**

# <span id="page-26-0"></span>**Save Layout**

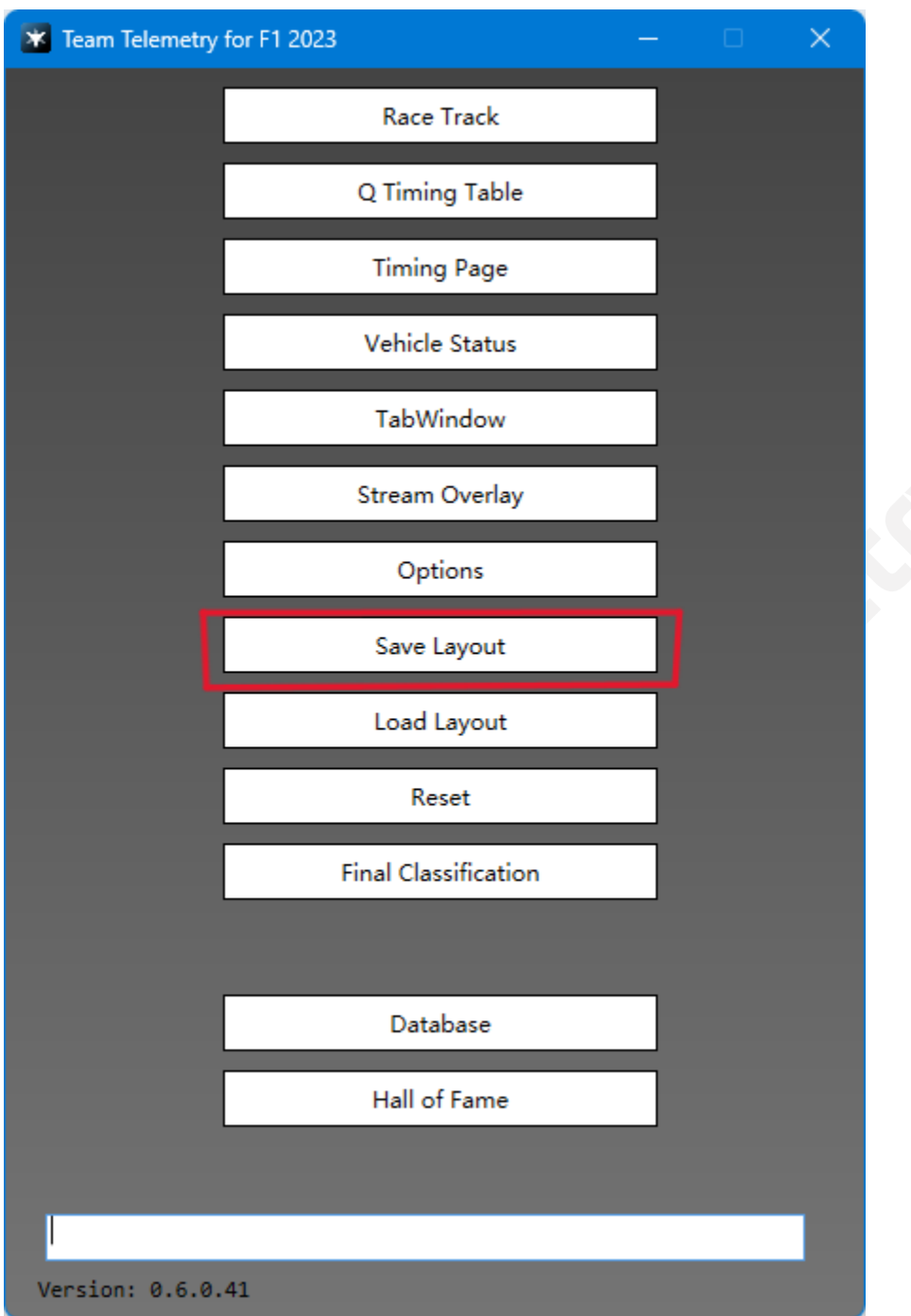

**save the layout of the widget and windows (TabWindow, Q timing table, etc)**

# <span id="page-27-0"></span>**Load Layout**

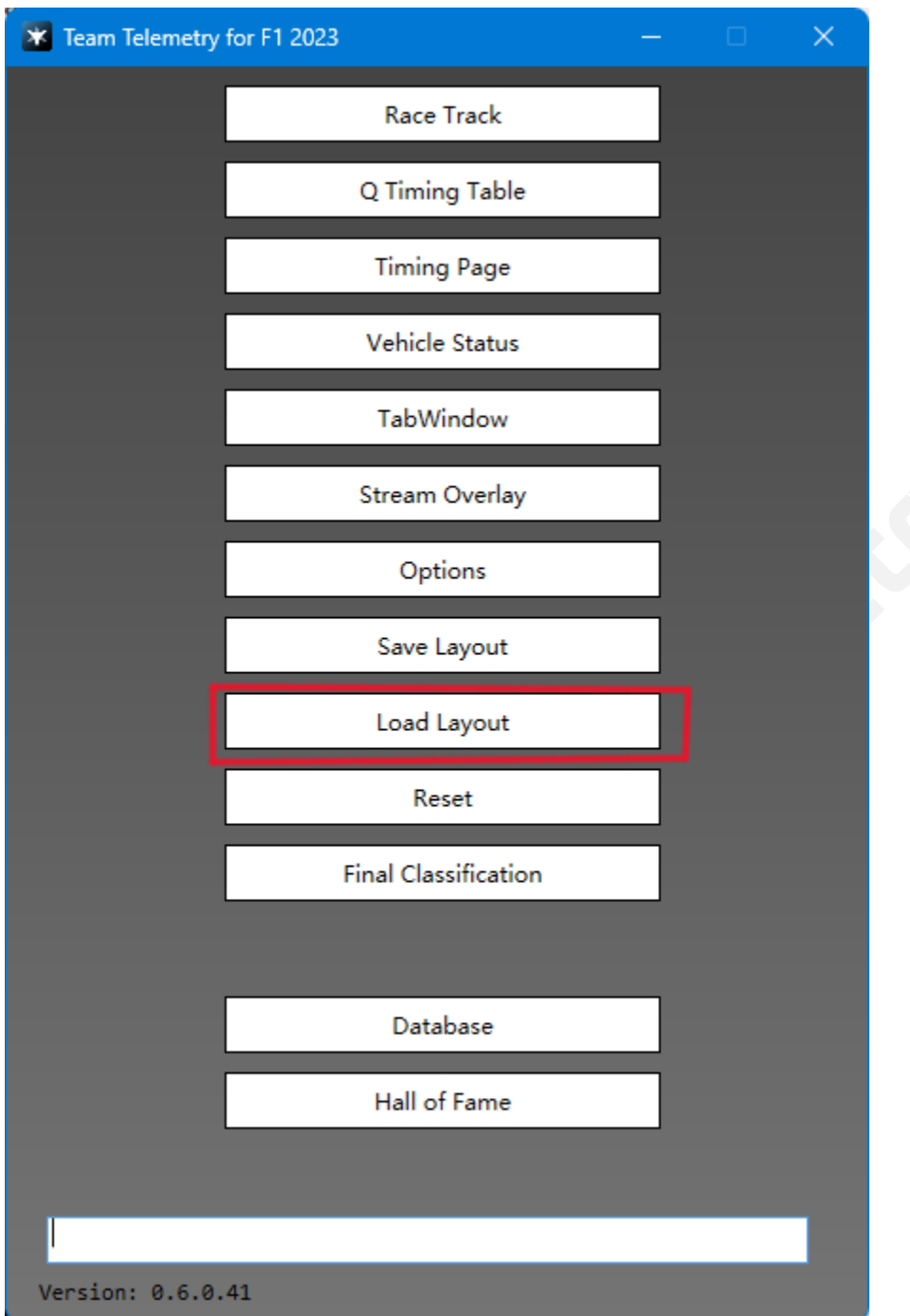

**load previously saved widget and windows layout**

### <span id="page-28-0"></span>**Reset**

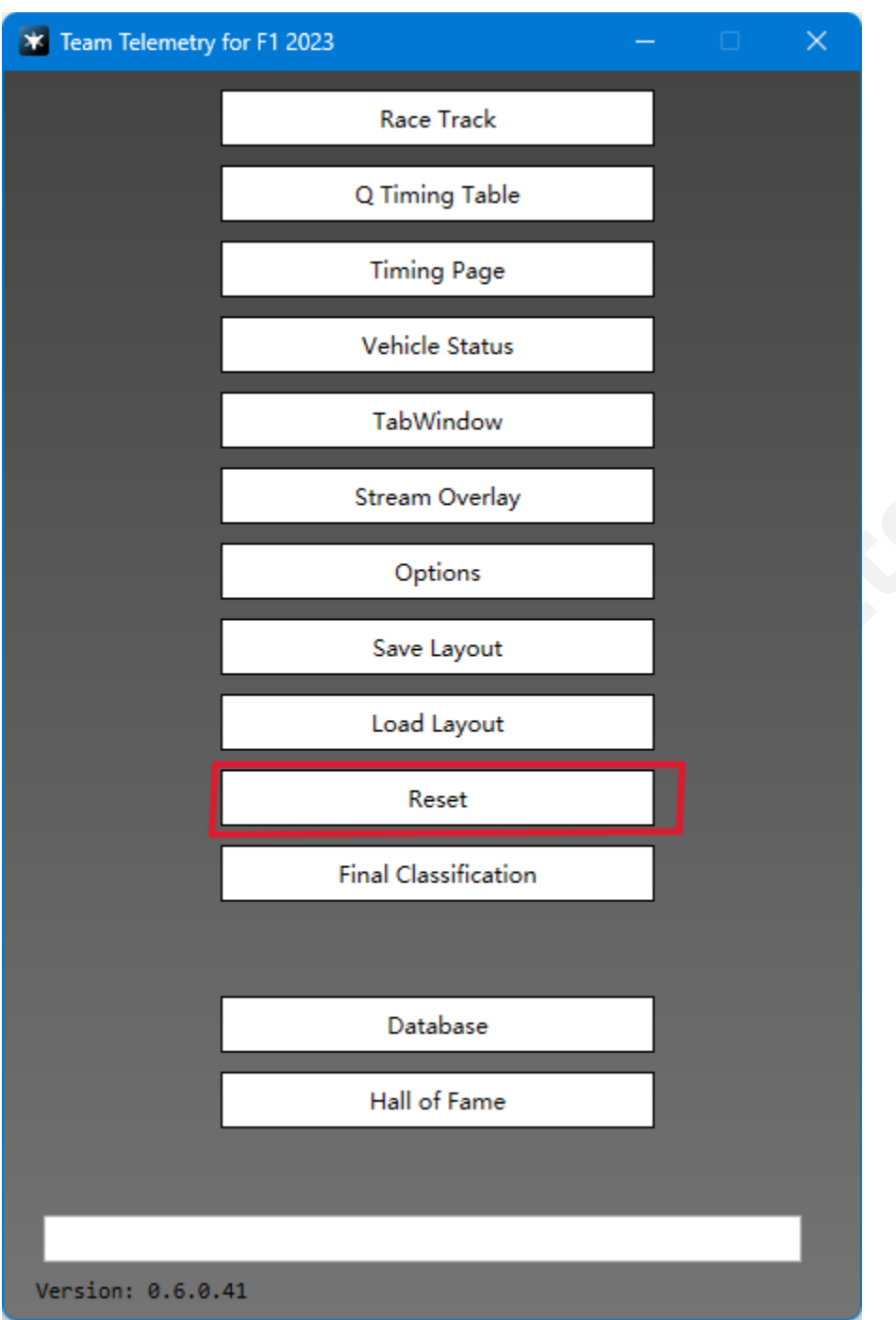

**not important for the driver**

# <span id="page-29-0"></span>**Final Classification**

#### <span id="page-29-1"></span>Finish

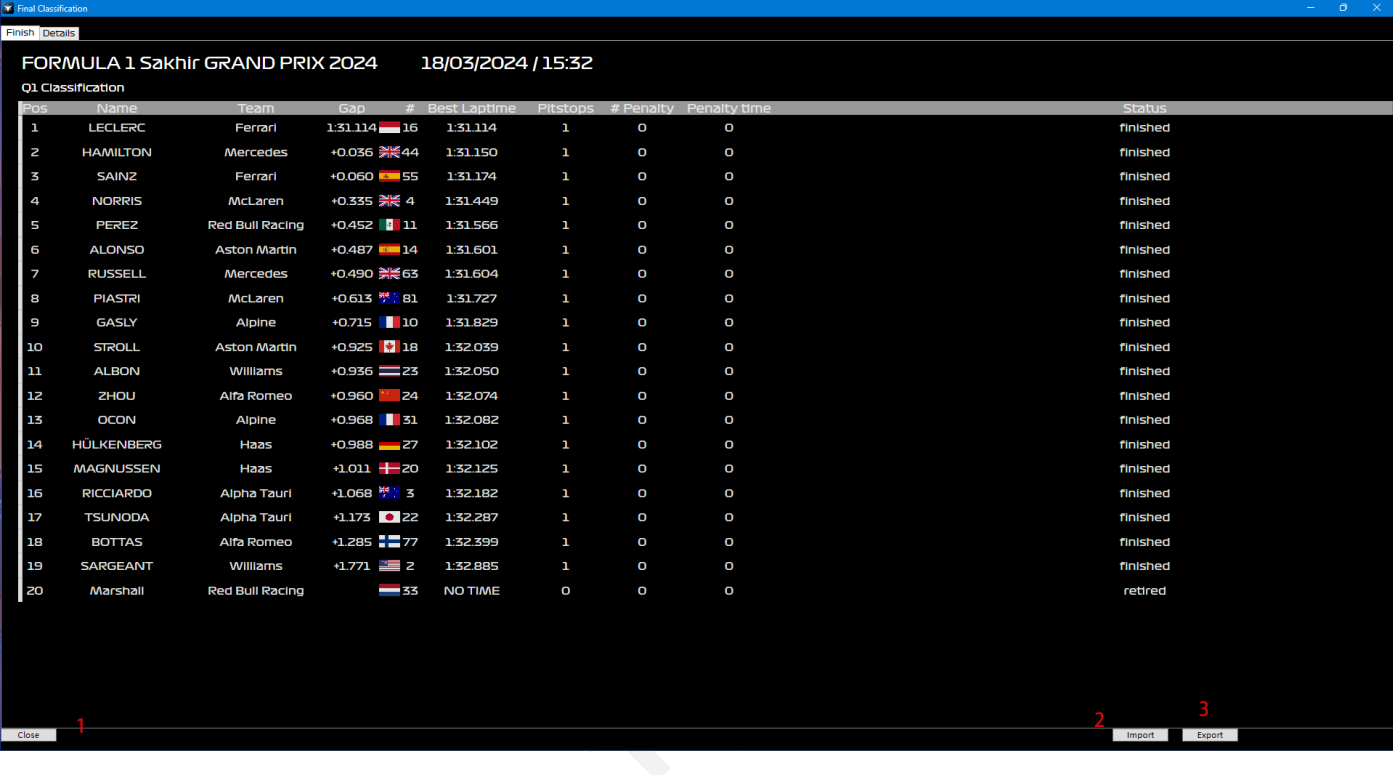

- **1** click to close the window
- **2:** import previously saved game results
- **3:** save the results of the current racing
- **P.S.:** users can drag the title to adjust the information bar, and it can be arranged in order or reverse by clicking on the title

### <span id="page-30-0"></span>**Details**

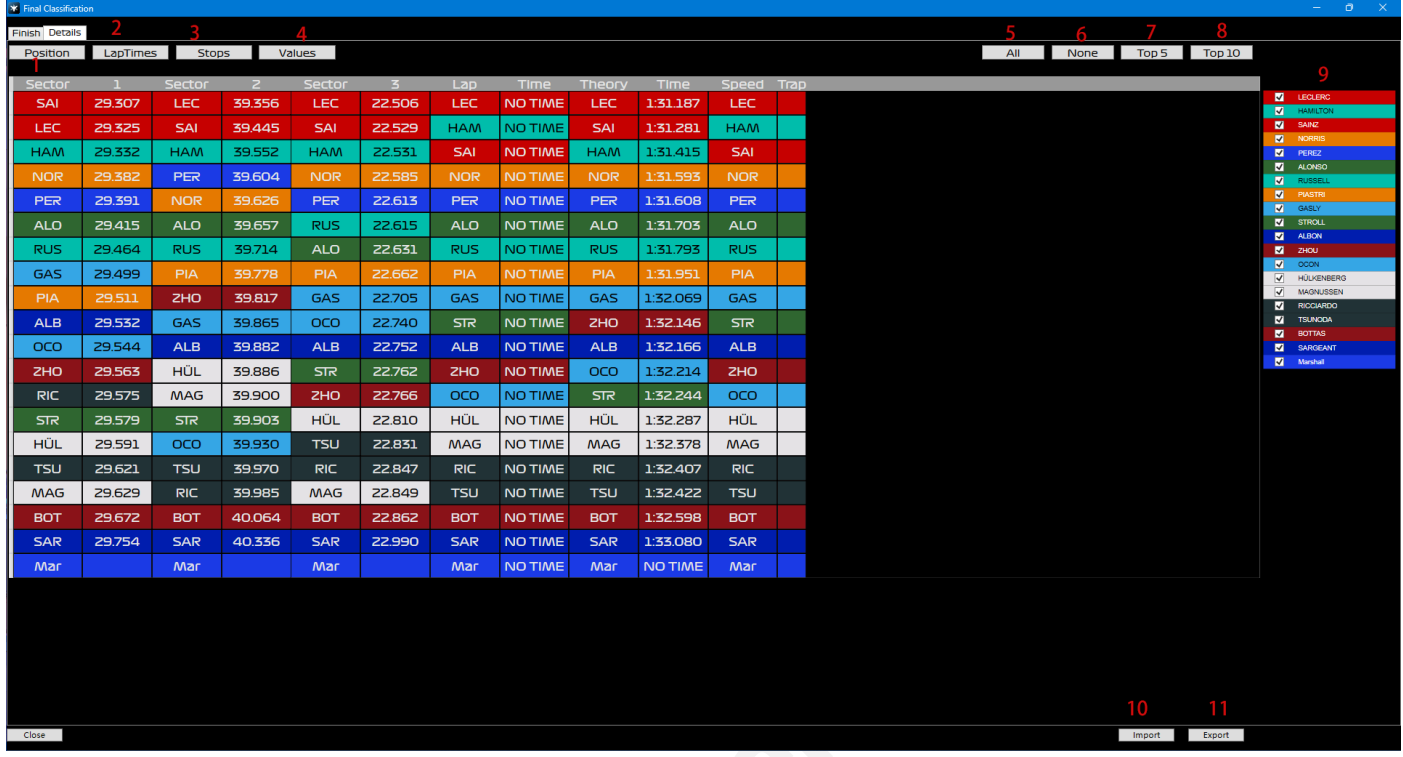

**1/2/3/4:** switch the information that needs to be displayed

**5/6/7/8:** switch the number of drivers that need to be displayed

**9:** manually select the driver you want to view

10: import previously saved game results

11: save the results of the current racing

### <span id="page-31-0"></span>**Database**

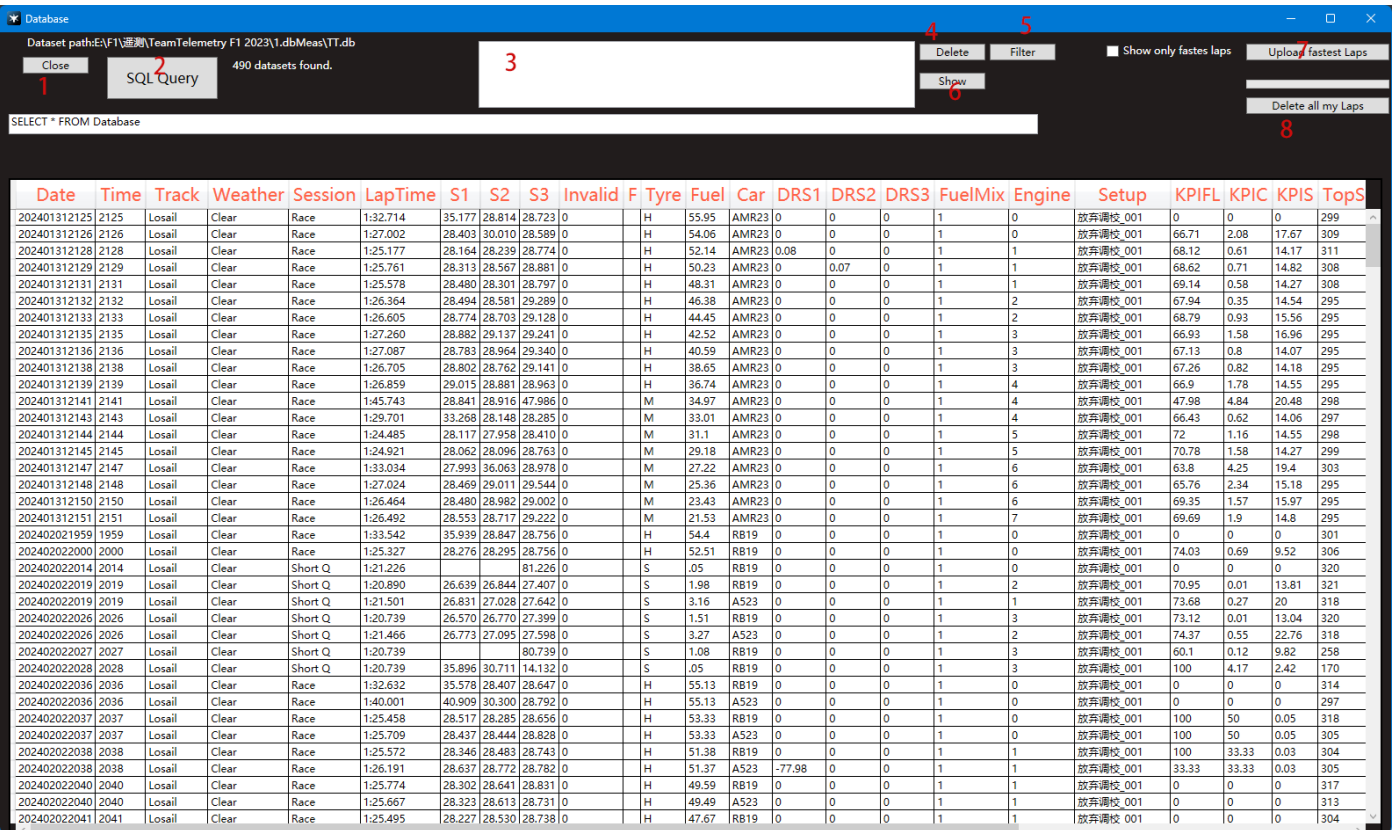

- **1:** click to close the window
- **2:** send SQL Query (SELECT \* FROM Database, etc..) to the database
- **3:** selected datasets
- **4:** Delete selected datasets
- **5:** search for desired racing results by filtering categories
- **6:** show selected dataset related measurement file in TabWindow/Setup
- **7:** upload users' fastest lap to Team Telemetry's database (this is useful when you want to compare your lap times with your friends)
- **8:** delete all lap times from Team Telemetry database

## <span id="page-32-0"></span>**Hall of Fame**

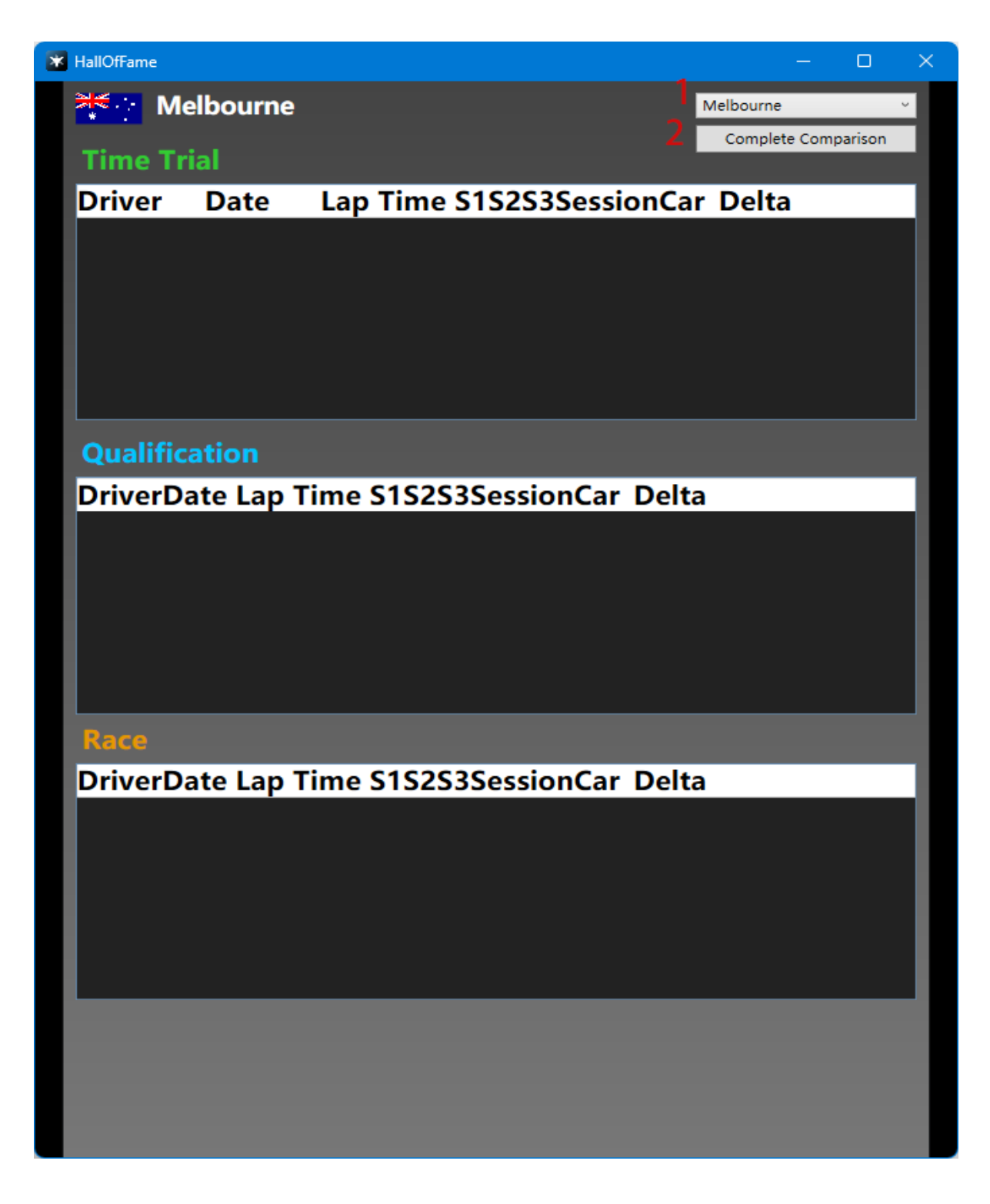

- **1:** overview about all tracks
- **2:** complete comparison of Trial lap times with best friend

## <span id="page-33-0"></span>**Other info**

#### <span id="page-33-1"></span>Track humidity:

after we tested in game, we suggested users select tyres in different track humidity(according to game settings, the weather forecast may be set to approximate, the specific situation needs to be combined with feedback from drivers in the game) 0%-25% dry tyres 25%-40% light rain, but dry tyres 40%-60% light rain, equal dry/inter 60%-85% light rain, inter 85%-100% heavy rain, wet

#### <span id="page-33-2"></span>.send telemetry to others:

At first you should know to send telemetry to others,all of you need to be in a same local network,we recommend a software that can help you join the same LAN, or you can also use other software.

download Radmin VPN: **https://www.radmin-vpn.com/**

For PS/Xbox:1<sup>st</sup>, make sure you all in a same local network 2<sup>nd</sup>, change udp IP Address(your/drivers' own IP)in F1 23

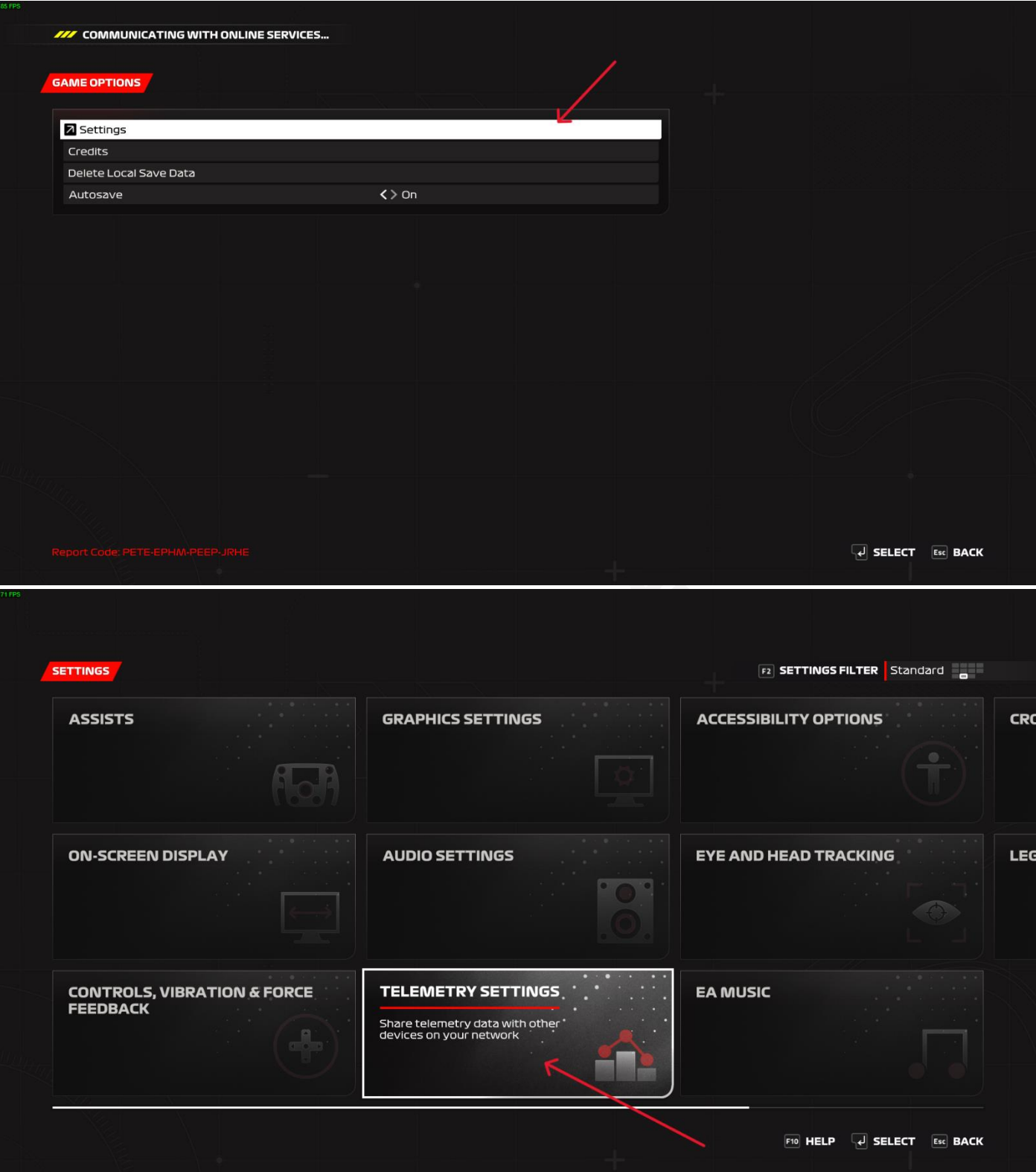

#### TELEMETRY SETTINGS FS F6

**F2** SETTINGS FILTER Standard

 $\bigcap$ 

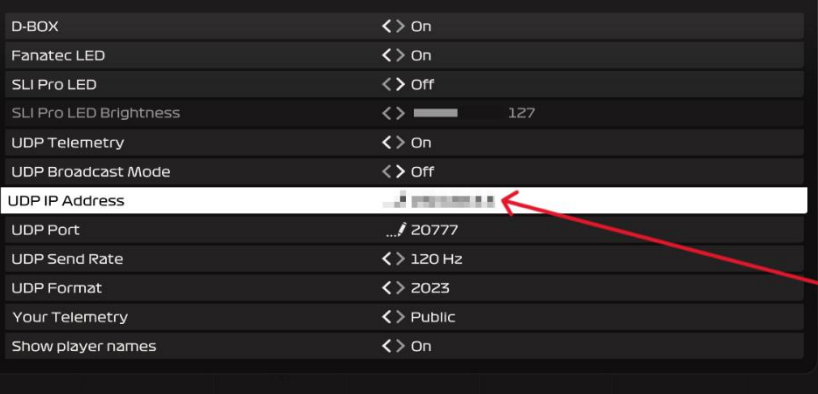

#### **TELEMETRY SETTINGS**

Contains settings that allow you to share<br>telemetry data with other devices on your<br>network. Enabling telemetry may transmit<br>your data to external sources; please take<br>steps to confirm that you are aware of<br>where this data

#### **UDP IP ADDRESS**

Superint Abbress<br>Allows you to specify the IP Address of a specific<br>machine to send game telemetry data to.

 $\overline{A}$  SELECT Esc BACK

**Canada Assembly** 

3<sup>rd</sup>, write engineer's IP{the IP shows on VPN} into TT on driver's PC

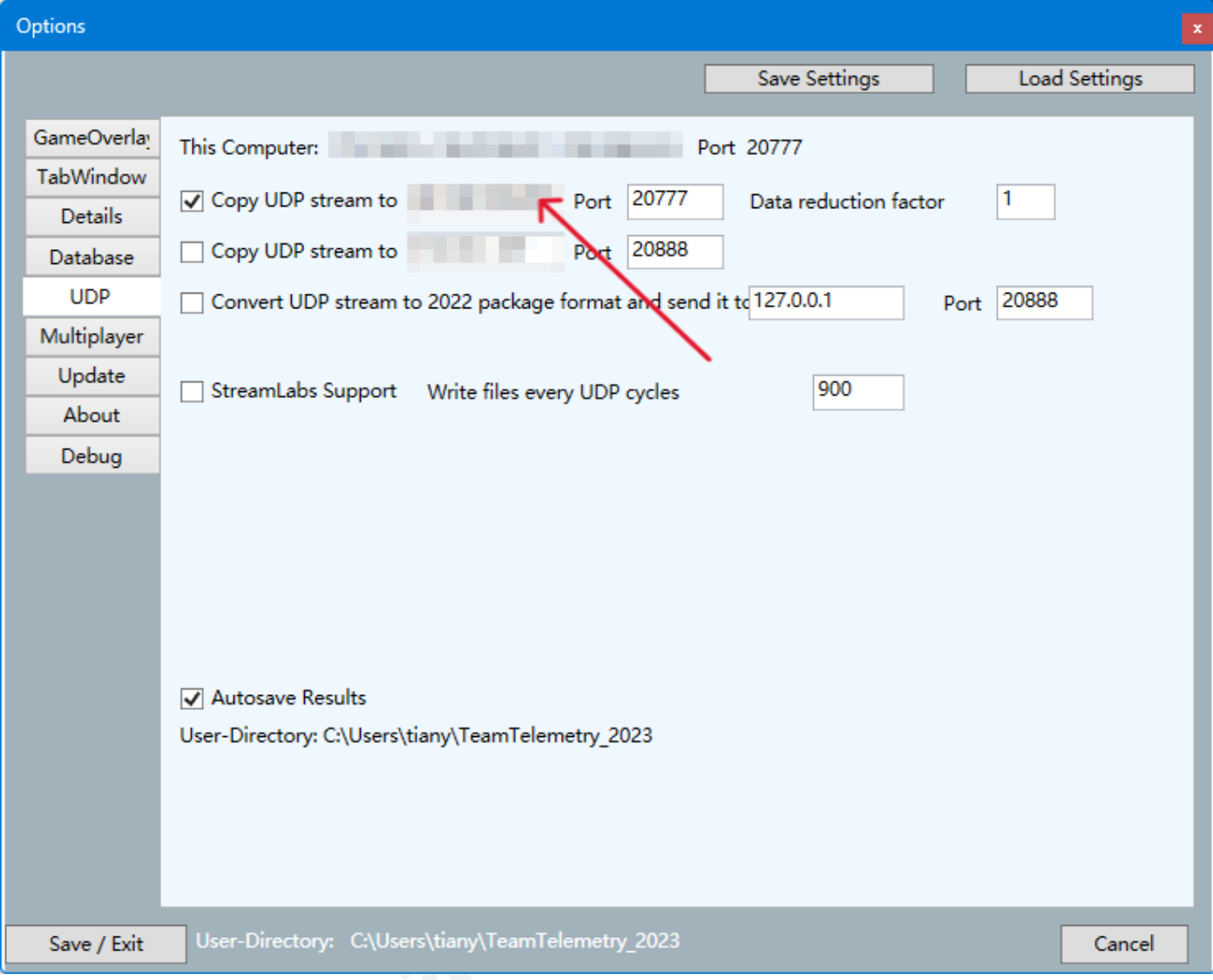

#### For PC:  $1<sup>st</sup>$ , make sure you all in a same local network

2<sup>nd</sup>, write engineer's IP{the IP shows on VPN} into F1 23 on driver's PC

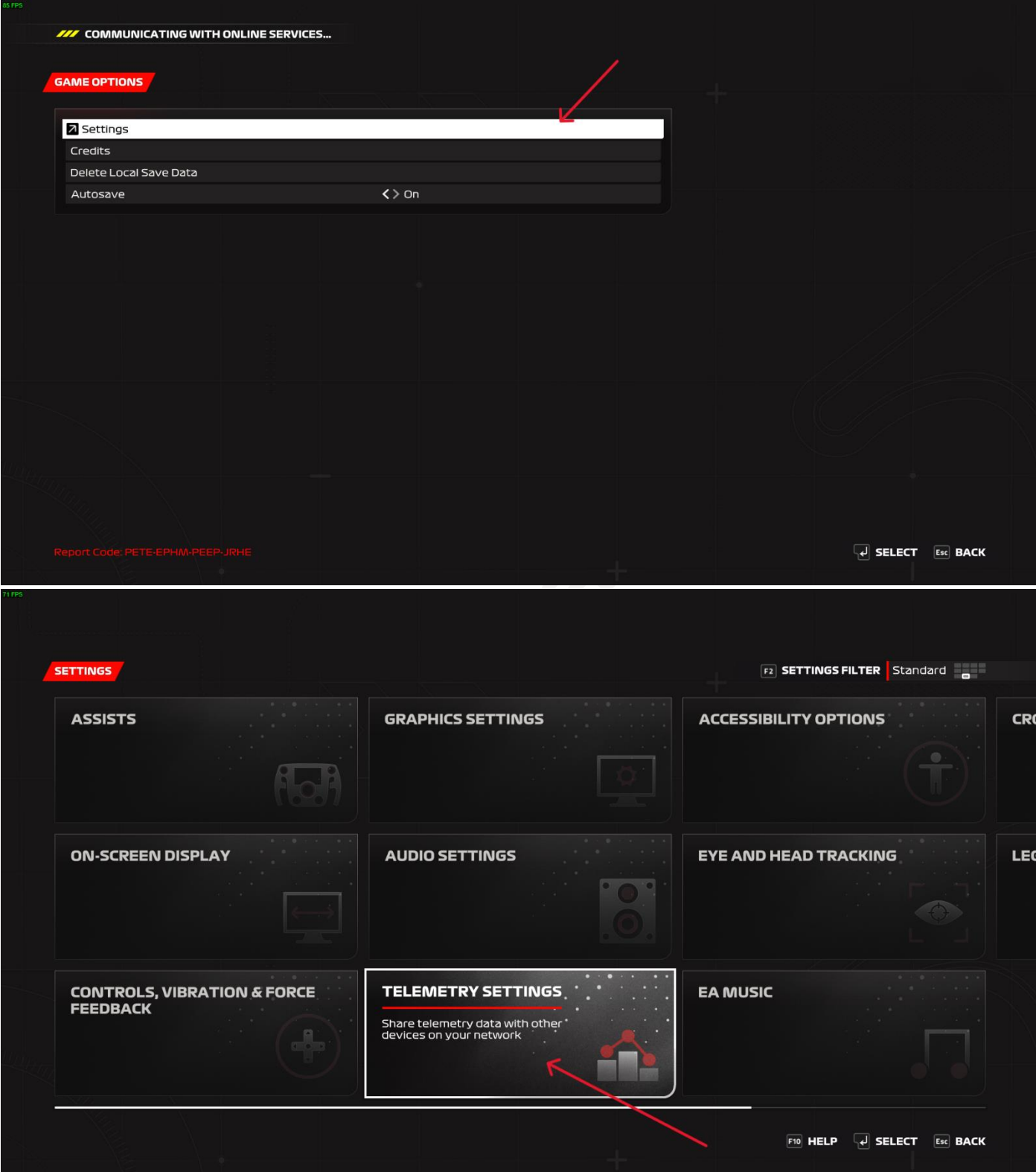

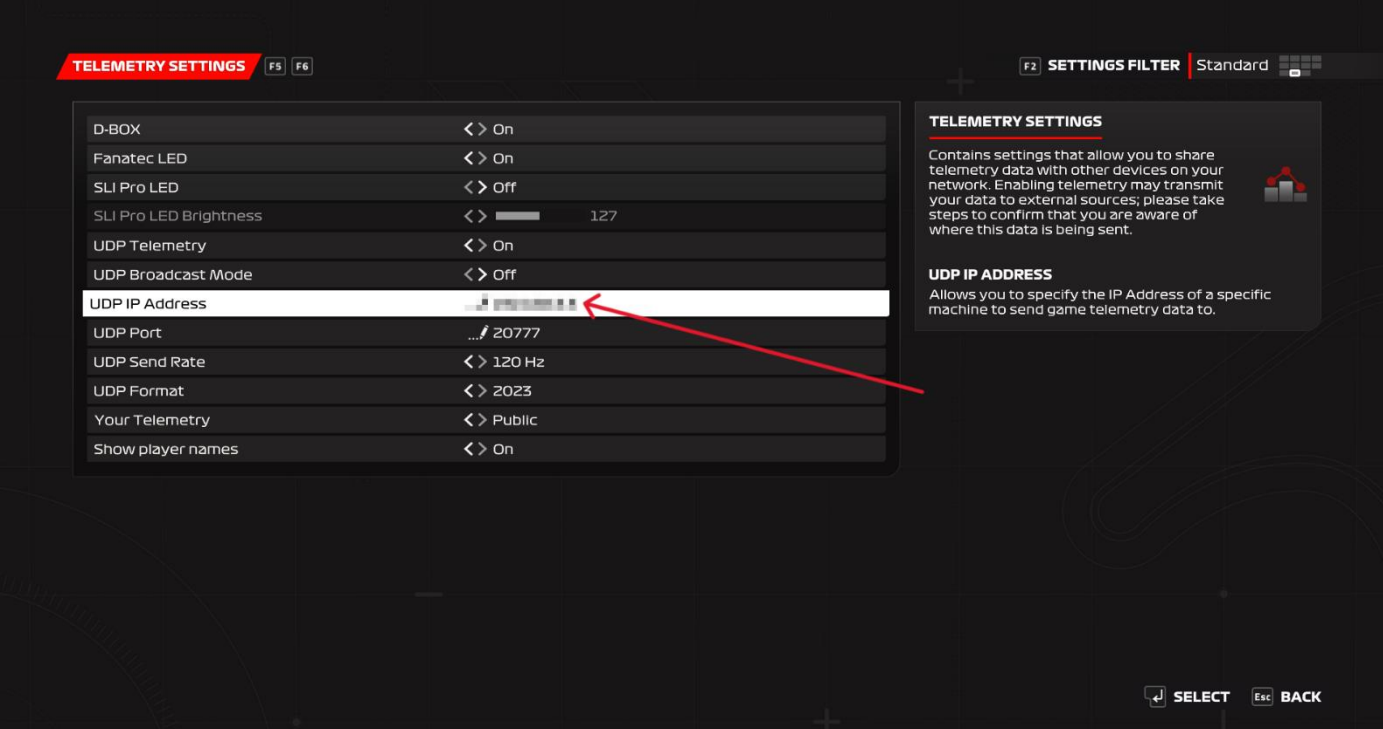

<span id="page-38-0"></span>You can watch this video to learn how to operate it: **<https://youtu.be/HFtEhFNRaxo>**

#### set button

since F1 23 can be directly adapted to Logitech and other devices, there is no need to bind buttons in the game, for other devices, UDP action buttons need to be bound in the game.

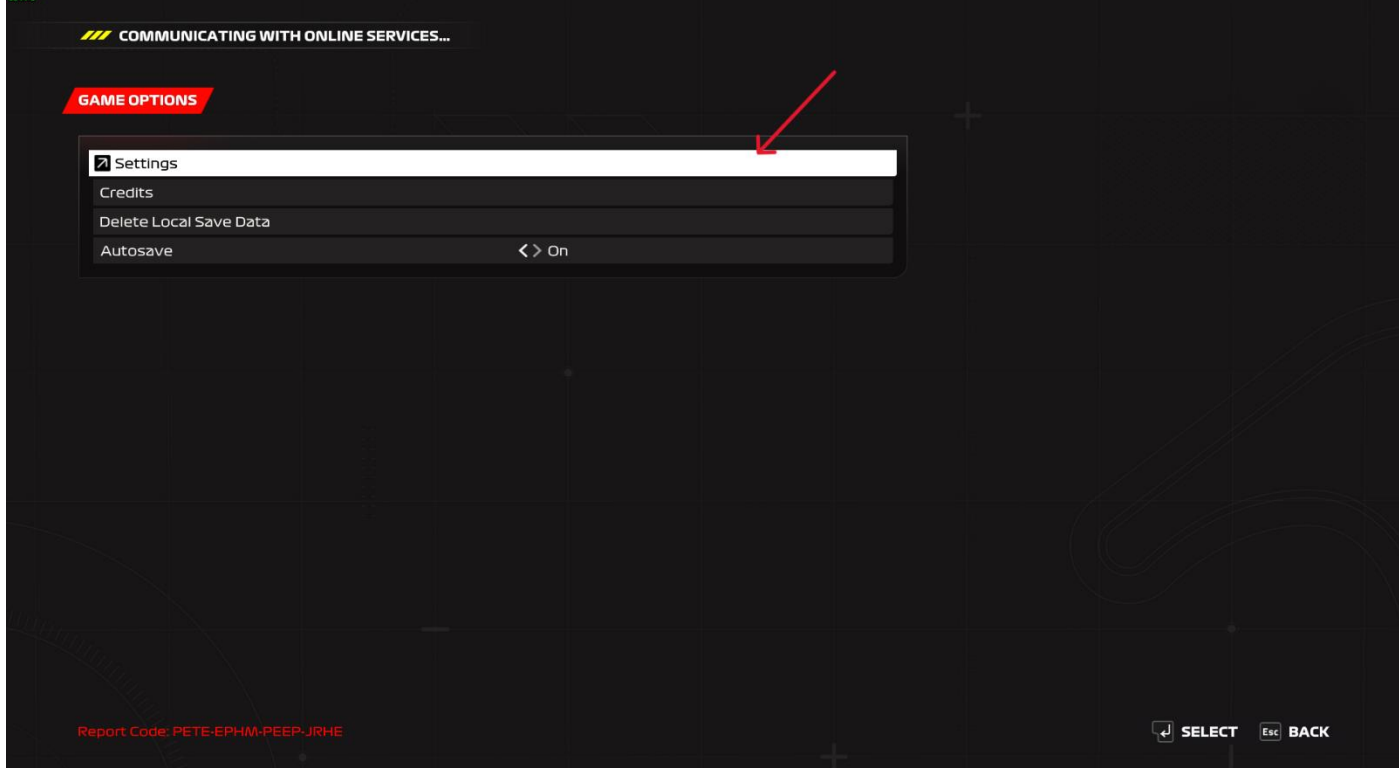

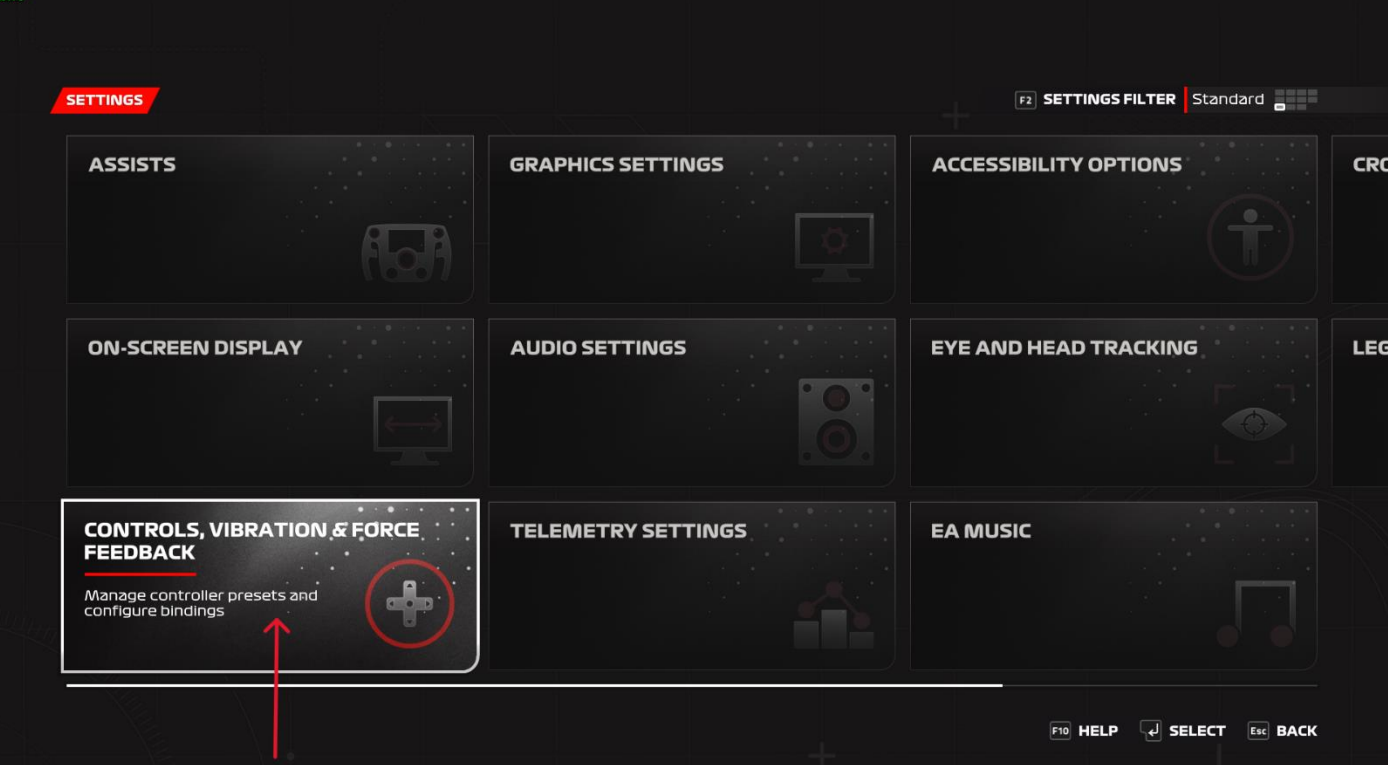

#### 00000002

**F2** SETTINGS FILTER Standard

 $\curvearrowright$ 

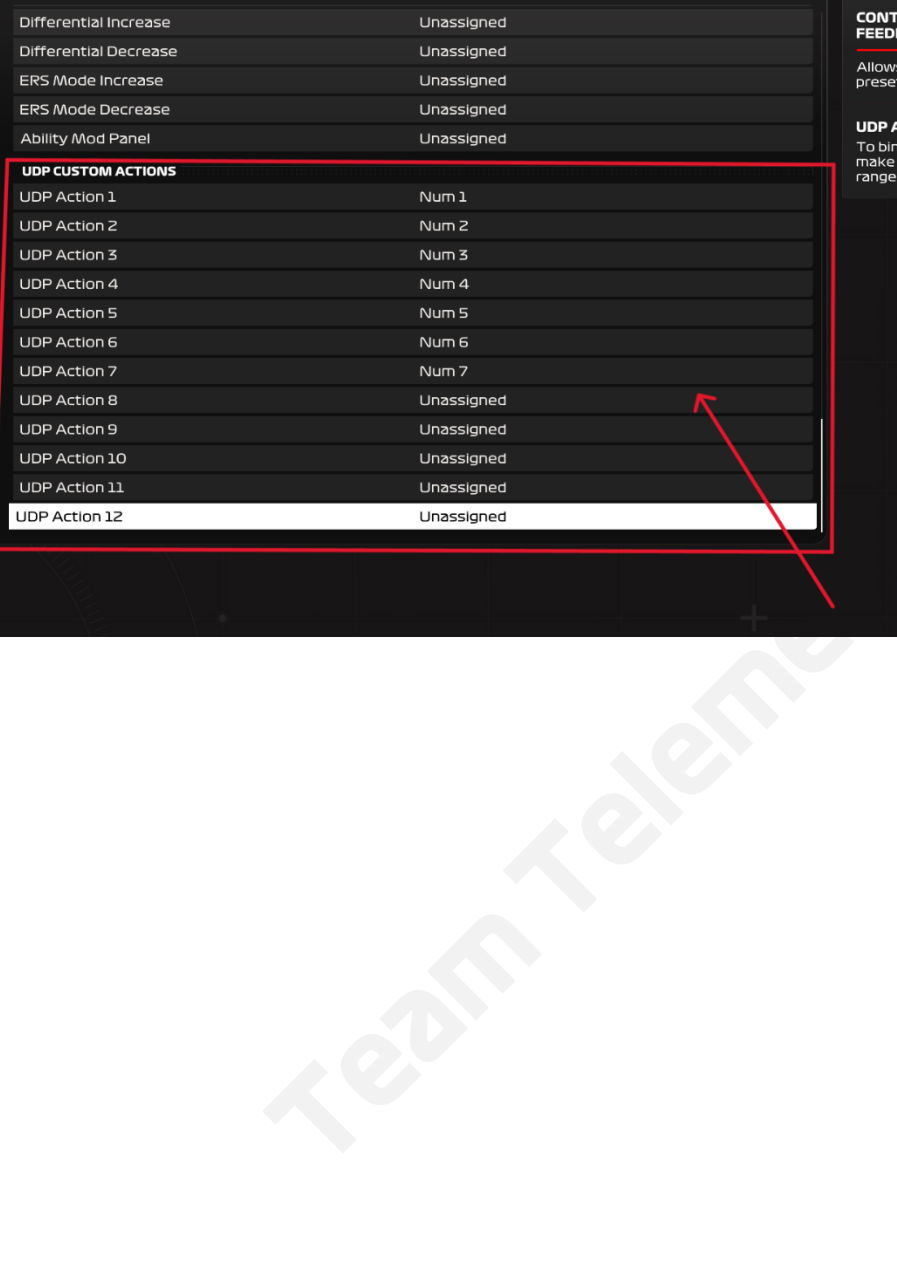

**FROLS, VIBRATION & FORCE**<br>BACK

———<br>s you to select/create controller<br>ts and configure bindings.

#### **ACTION 12**

**C HOIV LE**<br>Id a control and ensure optimal calibration,<br>sure to push your control to its maximum<br>and return it to its starting position.

**F3 TEST BUTTONS**  $\qquad \qquad \downarrow \qquad$  **SELECT Esc BACK**